## **Modos de funciones interactivas <sup>78</sup>**

Puede realizar las siguientes operaciones con las funciones interactivas.

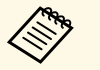

- Las funciones interactivas solamente están disponibles para EB-<br>695Wi/EB-685Wi/EB-680Wi/EB-675Wi 695Wi/EB-685Wi/EB-680Wi/EB-675Wi .
	- Las operaciones táctiles con el dedo solamente están disponibles para EB-695Wi/EB-680Wi .
- En el modo Pizarra, puede utilizar los lápices interactivos o el dedo para escribir en la "pizarra" proyectada.

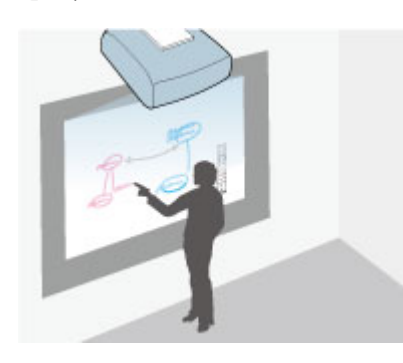

No necesita un ordenador ni instalar ningún software adicional para utilizar la función integrada de dibujo en pizarra. Esto es muy útil en las reuniones como sustituto de una pizarra. También puede guardar e imprimir el contenido dibujado.

• En el modo Anotación, puede utilizar los lápices interactivos o el dedo para añadir notas al contenido proyectado desde un ordenador, tableta, cámara de documentos u otra fuente.

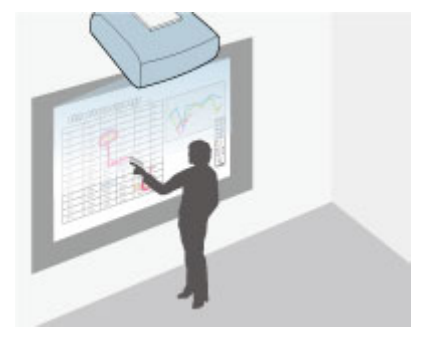

Esto le ayuda a resaltar la información proyectada o incluir notas adicionales para que las lecciones o presentaciones sean más efectivas. También puede guardar e imprimir la pantalla proyectada con la anotación.

• En el modo Interacción con PC, puede utilizar los lápices interactivos o el dedo al igual que si estuviese utilizando un ratón. Este modo le permite navegar, seleccionar y desplazarse por el contenido proyectado desde el ordenador.

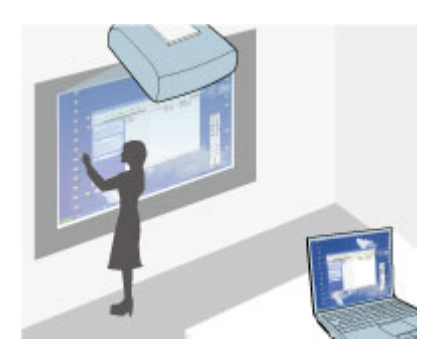

<span id="page-1-1"></span>En esta sección se proporcionan instrucciones de seguridad acerca de la configuración y utilización de los lápices interactivos o sobre la realización de operaciones táctiles con el dedo. Lea estas instrucciones antes de utilizar las funciones interactivas.

#### g **Enlaces relacionados**

- • ["Instrucciones de seguridad para funciones interactivas"](#page-1-0) p.80
- • ["Utilización de los lápices interactivos"](#page-1-1) p.80
- • ["Utilización de las operaciones táctiles interactivas con el dedo"](#page--1-0) p.86

### **Instrucciones de seguridad para funciones interactivas**

<span id="page-1-0"></span>La función interactiva funciona mediante comunicación por infrarrojos. Tenga en cuenta los siguientes puntos importantes cuando utilice esta función.

- Asegúrese de que no hay una luz intensa ni que la luz del sol incida directamente en el receptor del lápiz interactivo y en la pantalla de proyección.
- Si hay polvo en el receptor del lápiz interactivo, podría interferir en la comunicación por infrarrojos e impedir el uso normal de las funciones. Limpie el receptor si está sucio.
- No aplique pintura ni adhesivos en la cubierta del receptor del lápiz interactivo.
- No utilice un mando a distancia por infrarrojos ni un micrófono por infrarrojos en la misma sala, ya que el lápiz interactivo podría tener problemas de funcionamiento.
- No utilice cerca del proyector dispositivos que generen un ruido potente, como dispositivos rotativos o transformadores. Es posible que no pueda utilizar las funciones interactivas.

#### g **Enlaces relacionados**

• "Mantenimiento del proyector" p.209

### **Utilización de los lápices interactivos**

El proyector incluye un lápiz azul y un lápiz naranja, identificables por el color del extremo del lápiz. Puede utilizar cualquiera de los lápices o ambos al mismo tiempo (uno de cada color).

Asegúrese de que las baterías de los lápices se encuentren instaladas.

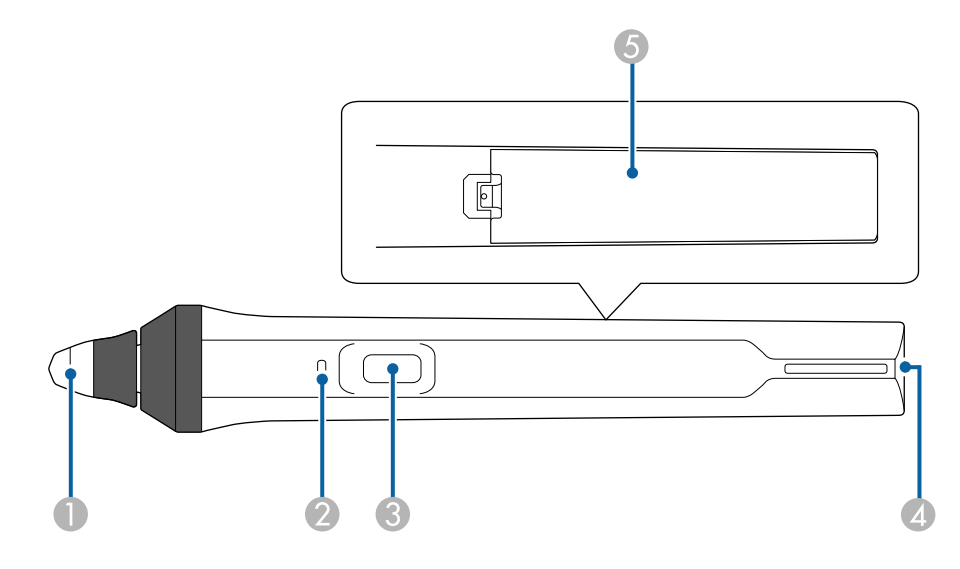

- Punta del lápiz
- Indicador de batería
- Botón
- Punto para colocar la correa
- E Cubierta del compartimento de la batería

Sostenga el lápiz para encenderlo.

Cuando finalice la utilización del lápiz, deje el lápiz lo más alejado de la pantalla de proyección.

#### **Atención**

- No utilice lápices interactivos con las manos mojadas ni en lugares donde puedan mojarse. Los lápices interactivos no son impermeables.
- Mantenga el proyector y la pantalla alejados de la luz solar directa, o las funciones interactivas podrían no funcionar.

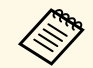

- a Los lápices se apagan automáticamente después de 15 segundos de dejarlos sobre la mesa. Sostenga el lápiz para volverlo a encender.
	- Para obtener el mejor rendimiento, sostenga el lápiz perpendicular a la pizarra, tal como se muestra a continuación. No cubra la franja negra cerca de la punta del lápiz.

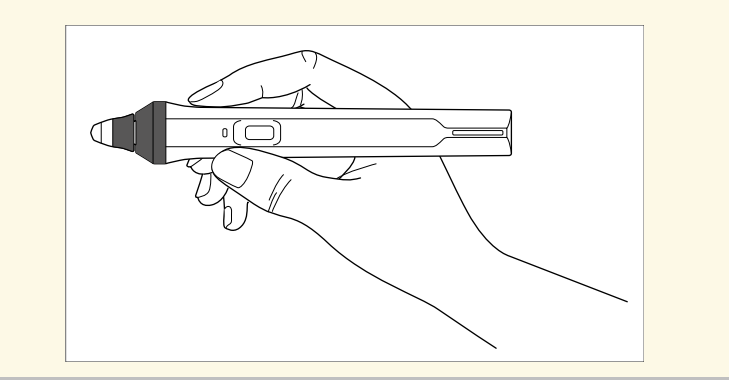

Puede realizar las siguientes acciones con el lápiz:

• Escriba o dibuje en la superficie de proyección en el modo Pizarra y modo Anotación.

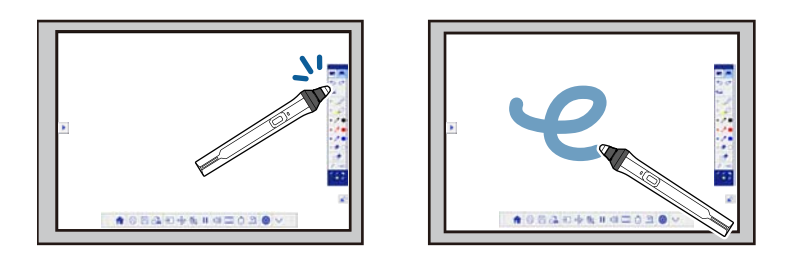

- Para seleccionar un elemento proyectado, como un icono, pulse en la superficie de proyección con la punta del lápiz.
- Para dibujar en la pantalla proyectada, pulse en la superficie de proyección con el lápiz y arrástrelo según sea necesario.
- Para mover el puntero proyectado, colóquelo por encima de la superficie sin tocarla.
- Para cambiar el funcionamiento del lápiz de una herramienta de dibujo a un borrador u otras funciones seleccionadas en el menú **Extendida** del proyector, pulse el botón lateral.

#### s **Extendida** > **Easy Interactive Function** > **General** > **Avanzado** > **Acción botón lápiz**

• Utilice el lápiz como un ratón en el modo Interacción con PC.

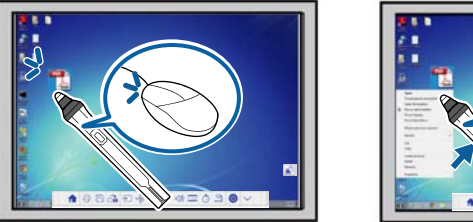

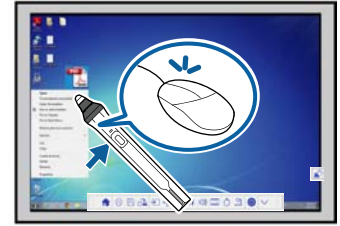

• Para hacer clic con el botón izquierdo, pulse en la pizarra con la punta del lápiz.

## **Preparación antes de utilizar las funciones interactivas <sup>82</sup>**

- Para hacer doble clic, pulse dos veces con la punta del lápiz.
- Para hacer clic con el botón derecho, pulse el botón ubicado en la parte lateral.
- Para hacer clic y arrastrar, pulse y arrastre con el lápiz.
- Para mover el cursor, colóquelo por encima de la pizarra sin tocarla.
- 
- Si no desea utilizar la función Sin contacto, puede desactivarla<br>utilizando el aiuste Sin contacto del music Sin utilizando el ajuste **Sin contacto** del menú **Extendida** del proyector. s **Extendida** > **Easy Interactive Function** > **Sin contacto**
	- Para transformar la pulsación prolongada del lápiz en un clic con el botón derecho, seleccione el siguiente ajuste en el ajuste **Extendida** del proyector.
		- Establezca el ajuste **Modo funcionam bolíg** en **Modo Ubuntu**. s **Extendida** > **Easy Interactive Function** > **Modo funcionam bolíg**
		- Establezca el ajuste **Act clic botón dcho** en **On**.
		- **Extendida** > **Easy Interactive Function** > Act clic botón dcho

#### <span id="page-3-1"></span>g **Enlaces relacionados**

- • ["Calibración del lápiz"](#page-3-0) p.82
- • ["Calibración automática"](#page-3-1) p.82
- • ["Calibración manual"](#page--1-1) p.84
- "Partes del proyector: lápices interactivos" p.20

#### <span id="page-3-0"></span>**Calibración del lápiz**

La calibración coordina el posicionamiento del lápiz con la ubicación del cursor. Sólo deberá realizar la calibración la primera vez que utilice el proyector.

Puede utilizar la opción **Calibración automát.** para calibrar el sistema, pero también se encuentra disponible la opción **Calibración manual** para ajustes más finos o si existe un error con la función **Calibración automát**.

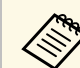

- Aleje cualquier lápiz que no esté utilizando de la pantalla de proyección durante la calibración del sistema.
	- Vuelva a calibrar el sistema si advierte alguna diferencia en el posicionamiento después de realizar algunas de las siguientes acciones:
	- Ejecutar la función Correc. geométrica
	- Ajustar el tamaño de la imagen
	- Utilizar la función Cambio de imagen
	- Cambiar la posición del proyector
	- Los resultados de la calibración se almacenarán hasta que vuelva a efectuarla.

#### **Calibración automática**

Deberá realizar la calibración la primera vez que utilice el proyector, y no necesitará los lápices o un ordenador para utilizar la función **Calibración automát**.

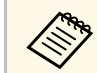

a También puede iniciar **Calibración automát.** pulsando el botón [User] del mando a distancia.

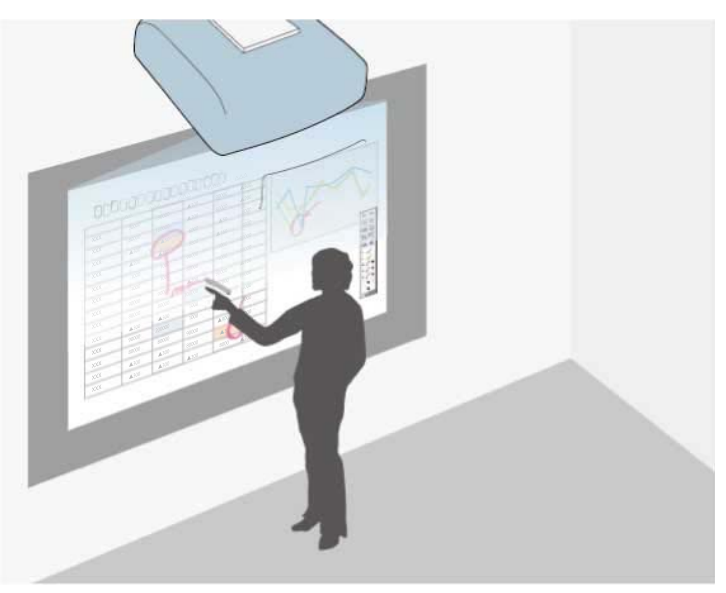

El modo Anotación le permite proyectar desde una computadora, tableta, dispositivo de vídeo u otra fuente y añadir notas al contenido proyectado a través de los lápices interactivos o el dedo (EB-695Wi/EB-680Wi).

- 
- Puede utilizar dos lápices al mismo tiempo.
	- Puede utilizar dos lápices y dos dedos al mismo tiempo (EB-695Wi/EB-680Wi).
	- Asegúrese de realizar la calibración primero.

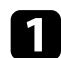

a Proyectar una imagen desde un dispositivo conectado.

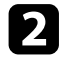

 $\circ$  .

◀

**b** Sostenga un lápiz interactivo cerca de la pantalla proyectada o toque la pantalla proyectada con el dedo.

c Para escribir o dibujar, pulse la pestaña de la barra de herramientas

Aparecerá la barra de herramientas en la imagen proyectada, por ejemplo:

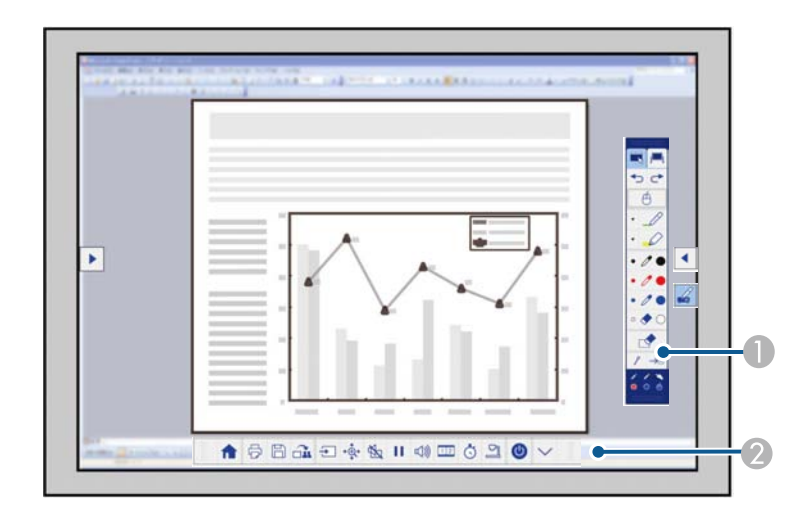

- Barra de herramientas de dibujo
- **Barra de herramientas inferior**

Cuando las barras de herramientas se muestren, podrá escribir en la pantalla proyectada utilizando el lápiz interactivo o su dedo (EB-695Wi/EB-680Wi).

La barra de herramientas de dibujo proporciona herramientas de dibujo, como por ejemplo un lápiz y un borrador.

La barra de herramientas inferior proporciona herramientas adicionales, como por ejemplo herramientas para controlar el proyector o guardar la pantalla proyectada.

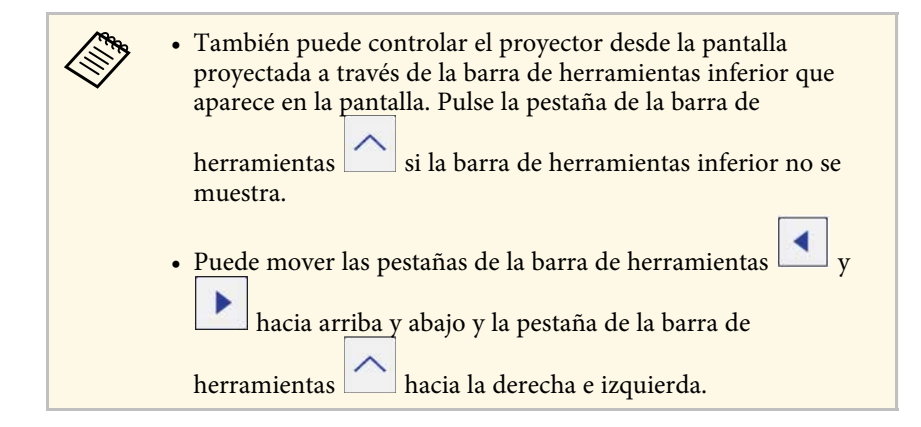

- • ["Barras de herramientas del modo Anotación y modo Pizarra"](#page-14-0) p.102
- • ["Barra de herramientas inferior para el control del proyector"](#page-17-0) p.105

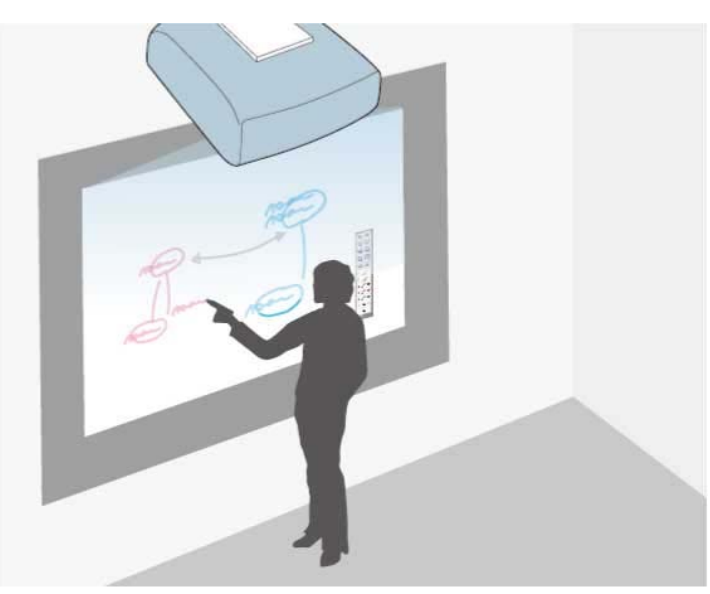

Puede utilizar los lápices interactivos o el dedo (EB-695Wi/EB-680Wi) para escribir o dibujar en la superficie de proyección al igual que lo haría en una pizarra de borrado en seco.

- 
- Puede utilizar dos lápices al mismo tiempo.
	- Puede utilizar dos lápices y dos dedos al mismo tiempo (EB-695Wi/EB-680Wi).
	- Asegúrese de realizar la calibración primero.

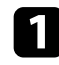

Sostenga un lápiz interactivo cerca de la pantalla proyectada o toque la pantalla proyectada con el dedo.

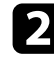

Pulse la pestaña de la barra de herramientas Aparecerá la barra de herramientas.

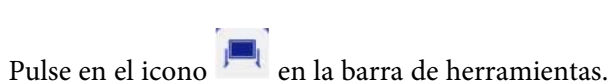

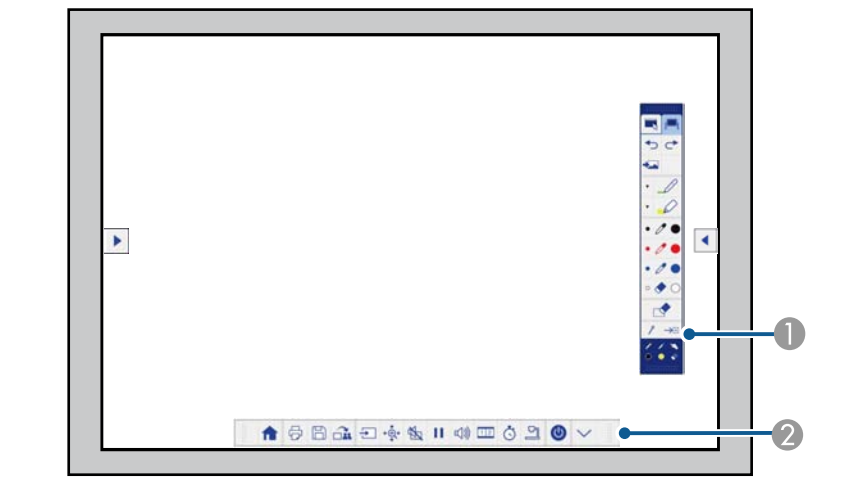

Aparecerán la pizarra y la barra de herramientas, por ejemplo:

- Barra de herramientas de dibujo
- B Barra de herramientas inferior

Cuando las barras de herramientas se muestren, podrá escribir en la pantalla proyectada utilizando el lápiz interactivo o su dedo (EB-695Wi/EB-680Wi).

La barra de herramientas de dibujo proporciona herramientas de dibujo, como por ejemplo un lápiz y un borrador.

La barra de herramientas inferior proporciona herramientas adicionales, como por ejemplo herramientas para controlar el proyector o guardar la pantalla proyectada.

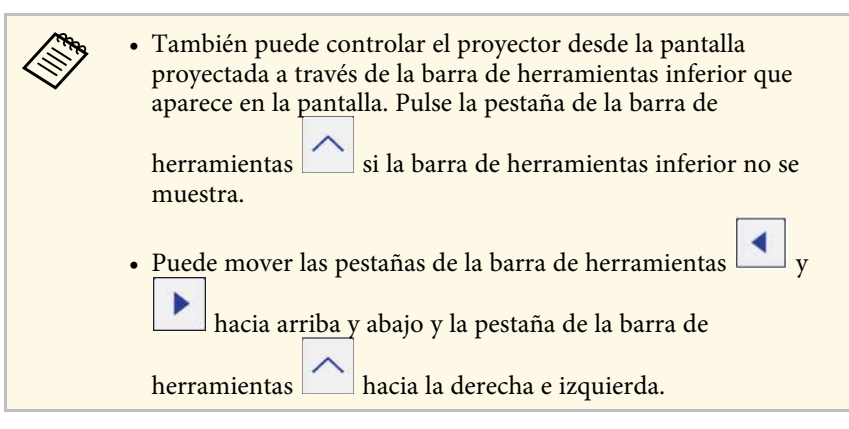

También puede utilizar el software Easy Interactive Tools para acceder<br>a funciones interactivas adicionales, como concebir el área de dibujo a funciones interactivas adicionales, como concebir el área de dibujo como una página y crear varias páginas para dibujar. Consulte la *Guía de funcionamiento de Easy Interactive Tools* para obtener instrucciones.

- • ["Barras de herramientas del modo Anotación y modo Pizarra"](#page-14-0) p.102
- • ["Barra de herramientas inferior para el control del proyector"](#page-17-0) p.105

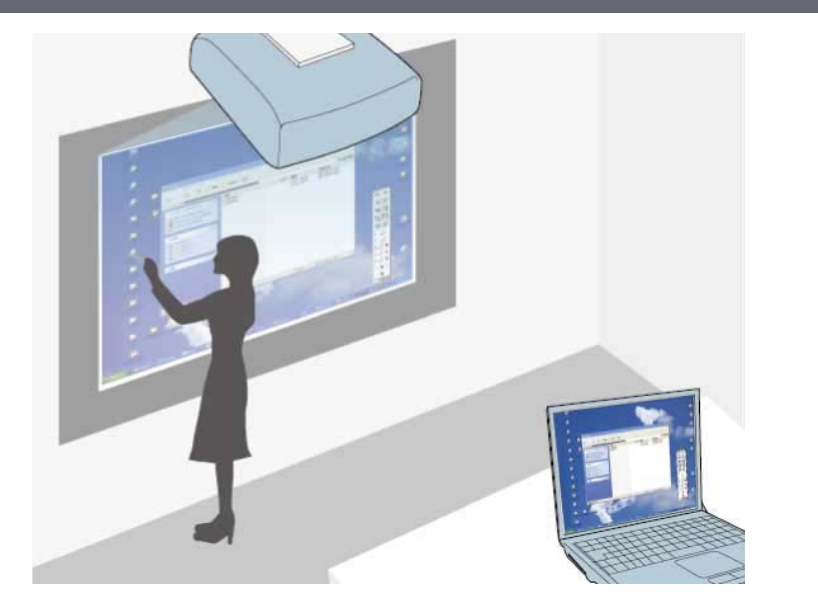

<span id="page-8-0"></span>Cuando el proyector se conecte a un ordenador mediante un cable USB, podrá utilizar dicho ordenador desde la pantalla proyectada mediante los lápices interactivos o su dedo (EB-695Wi/EB-680Wi), exactamente igual que si de un ratón se tratara. Desde la pantalla proyectada, puede realizar las siguientes operaciones con los programas de ordenador: navegar, seleccionar e interactuar.

- Cuando utilice varias pantallas con Windows 7 o posterior y utilice el modo de interacción con PC en la pantalla secundaria, realice los siguientes ajustes:
	- Establezca el ajuste **Modo funcionam bolíg** en **Modo Windows/Mac** en la opción **Easy Interactive Function** del proyector **Extendida**.
- Diríjase a **Panel de control** > **Hardware y sonido** > **Configuración de Tablet PC** > **Instalación** para ejecutar el programa de configuración y ajustar las funciones interactivas.

Si configura una tercera pantalla, no podrá utilizar las funciones interactivas con dicha pantalla.

No podrá escribir o dibujar entre varias pantallas.

• Para utilizar el modo Interacción con PC a través de una red, deberá instalar EasyMP Multi PC Projection versión 2.10 o posterior (para Windows y OS X).

#### g **Enlaces relacionados**

- • ["Requisitos del sistema para el modo Interacción con PC"](#page-8-0) p.96
- • ["Utilización del modo Interacción con PC"](#page-9-0) p.97
- • ["Ajuste del área de funcionamiento del lápiz"](#page-11-0) p.99
- • ["Instalación de Easy Interactive Driver en OS X"](#page-13-0) p.101

### **Requisitos del sistema para el modo Interacción con PC**

La computadora deberá utilizar uno de los siguientes sistemas operativos para poder usar el modo Interacción con PC.

<span id="page-9-0"></span>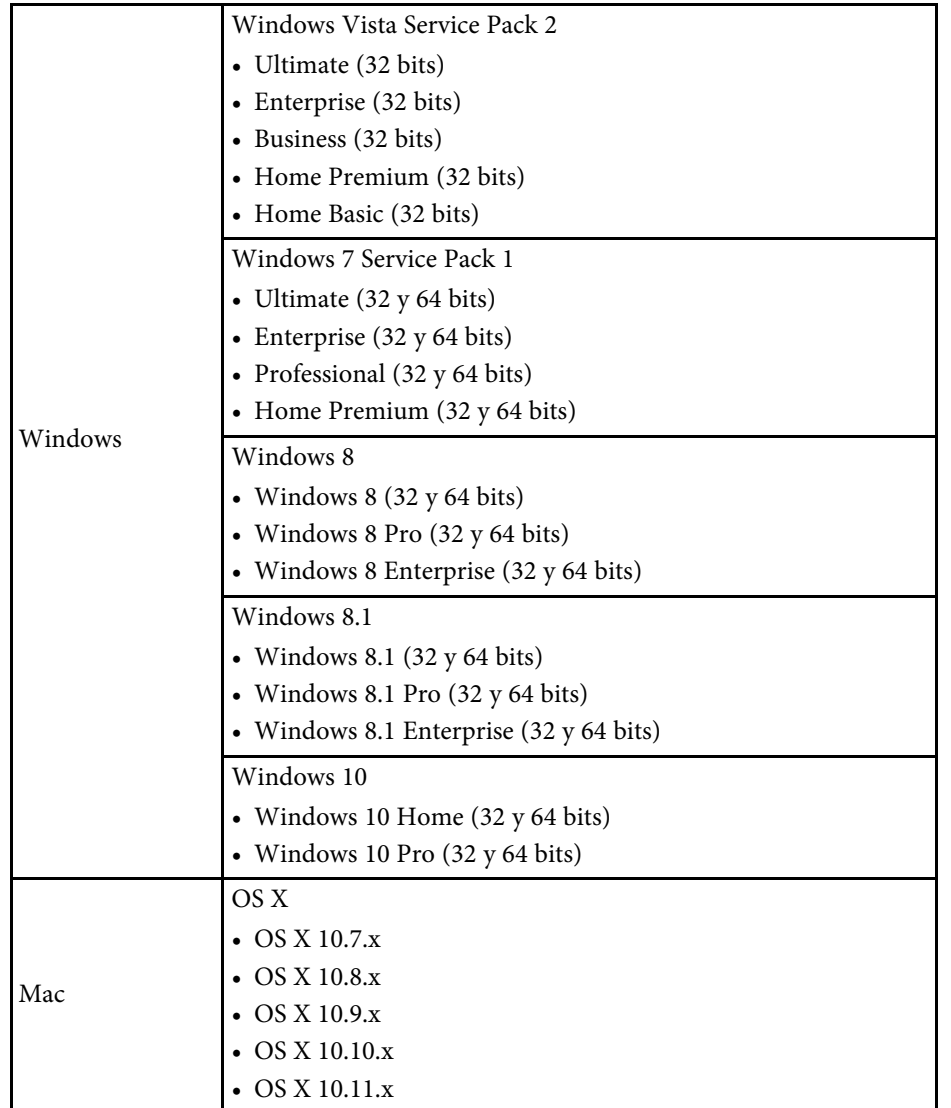

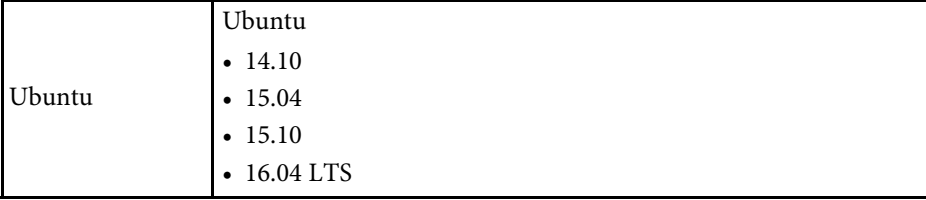

### **Utilización del modo Interacción con PC**

Puede controlar los programas del ordenador desde la imagen proyectada a través del modo Interactividad con PC.

a Si utiliza OS X, instale Easy Interactive Driver en el ordenador la primera vez que utilice las funciones interactivas.

**b** Conecte el proyector al ordenador mediante un cable USB.

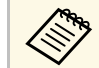

• No necesitará un cable USB si utiliza el modo Interactividad con PC a través de una red con PC a través de una red.

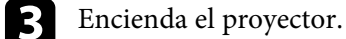

**d.** Proyecte la pantalla del ordenador.

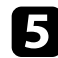

e Pulse el botón [Menu], seleccione el menú **Extendida** y pulse [Enter].

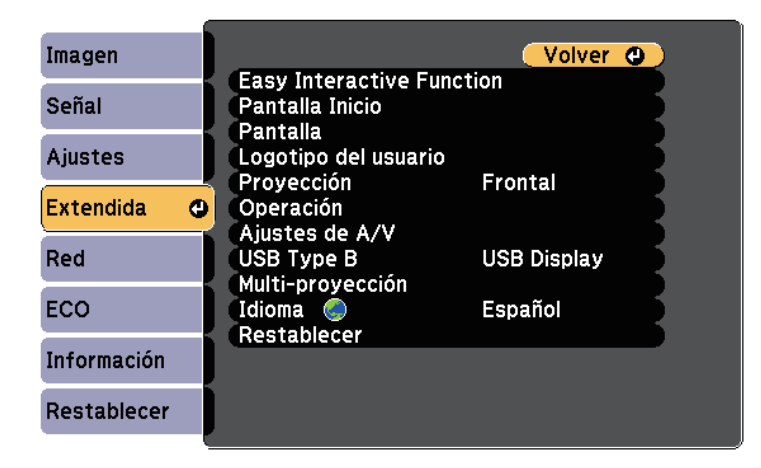

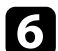

f Seleccione el ajuste **USB Type B** y pulse el botón [Enter].

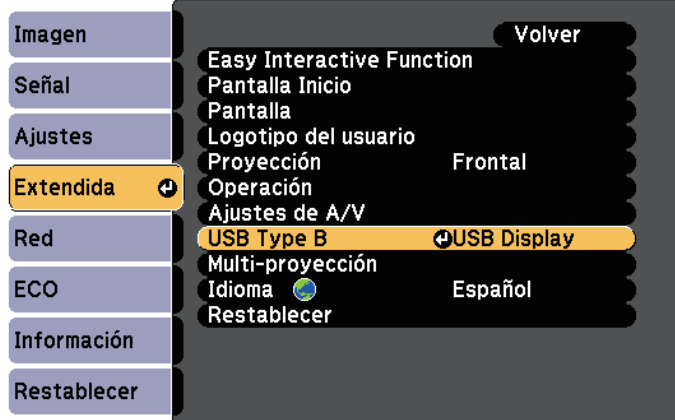

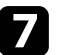

**g** Seleccione una de las siguientes opciones:

• Para utilizar el modo Interactividad con PC con un cable de ordenador, un cable HDMI o a través de una red, seleccione **Easy Interactive Function**.

• Para utilizar el modo Interacción con PC y USB Display al mismo tiempo, seleccione **USB Display/Easy Interactive Function**.

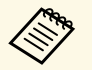

- a Al proyectar con la función USB Display, el tiempo de respuesta podría ser más lento.
- Si utiliza dos lápices interactivos a la vez, podrían producirse interferencias en algunas aplicaciones. Aleje el lápiz interactivo que no utilice de la pantalla de proyección.
- Seleccione el ajuste **Modo funcionam bolíg** en el elemento **Easy Interactive Function** del menú **Extendida** del proyector conforme al sistema operativo del ordenador conectado.

s **Extendida** > **Easy Interactive Function** > **Modo funcionam bolíg**

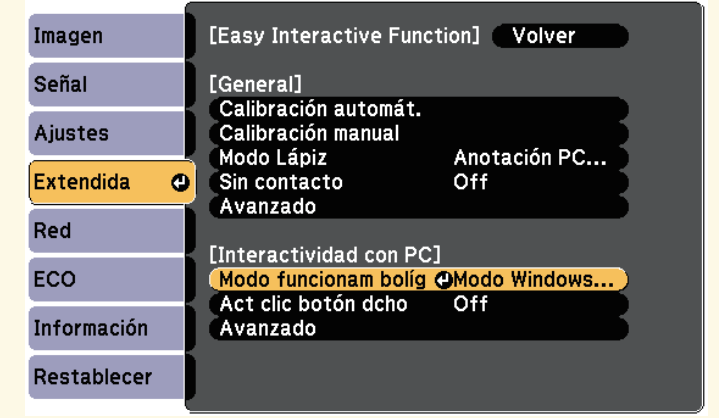

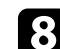

Pulse el botón [Menu] para salir de los menús.

i Asegúrese de realizar la calibración la primera vez que utilice el proyector.

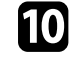

j Sostenga un lápiz interactivo cerca de la pantalla proyectada o toque la pantalla proyectada con el dedo.

Aparecerá el icono **de** en la pantalla provectada.

<span id="page-11-0"></span>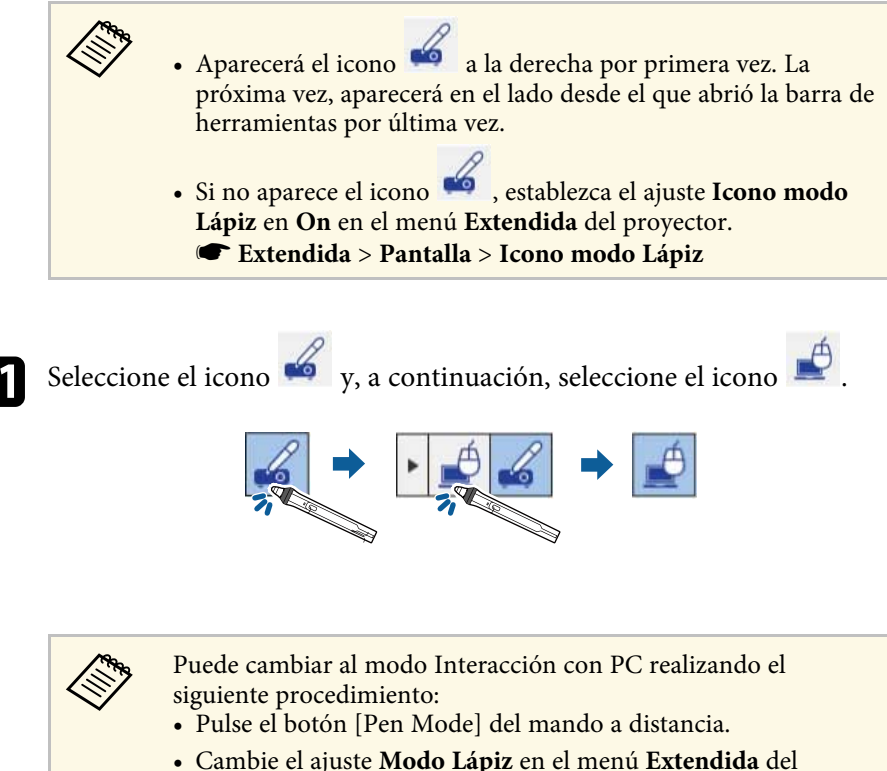

- proyector a **Interactividad con PC**.
	- s **Extendida** > **Easy Interactive Function** > **Modo Lápiz**

Ahora puede controlar el ordenador con el lápiz interactivo o el dedo. También puede utilizar lo siguiente:

- Panel de entrada de Tablet PC en Windows 7 o Windows Vista.
- Herramientas de tinta para anotaciones en las aplicaciones de Microsoft Office.

#### g **Enlaces relacionados**

- • ["Entrada manuscrita y Herramientas de tinta de Windows"](#page-21-0) p.110
- • ["Calibración del lápiz"](#page-3-0) p.82
- "Requisitos del sistema de Easy Interactive Driver" p.257
- • ["Instalación de Easy Interactive Driver en OS X"](#page-13-0) p.101
- • ["Utilización de las funciones interactivas en una red"](#page--1-2) p.109
- • ["Calibración de las operaciones táctiles interactivas con el dedo"](#page--1-3) p.87

## **Ajuste del área de funcionamiento del lápiz**

Generalmente, el área de funcionamiento del lápiz se ajusta automáticamente si conecta un ordenador diferente o ajusta la resolución del ordenador. Si advierte que la posición del lápiz es incorrecta cuando utiliza la computadora desde la pantalla proyectada (modo Interacción con PC), puede ajustar manualmente el área del lápiz.

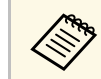

El ajuste manual no está disponible cuando se proyecta desde una fuente LAN.

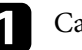

Cambie al modo Interacción con PC, si es necesario.

Pulse el botón [Menu], seleccione el menú Extendida y pulse [Enter].

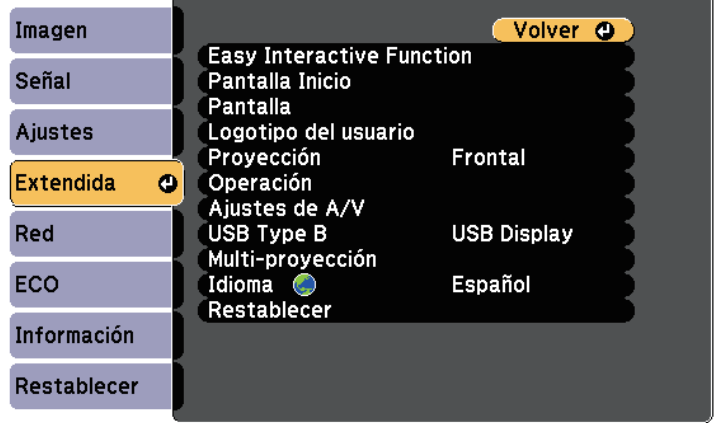

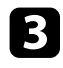

**c** Seleccione la configuración **Easy Interactive Function** y pulse el botón [Enter].

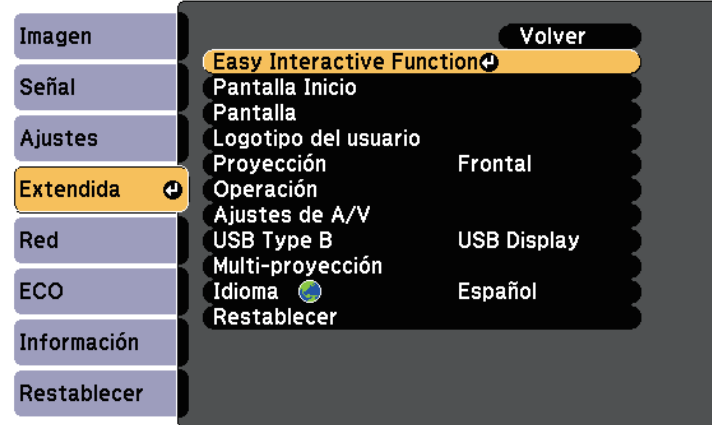

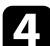

d En la sección **Interactividad con PC**, seleccione **Avanzado** y, a continuación, pulse [Enter].

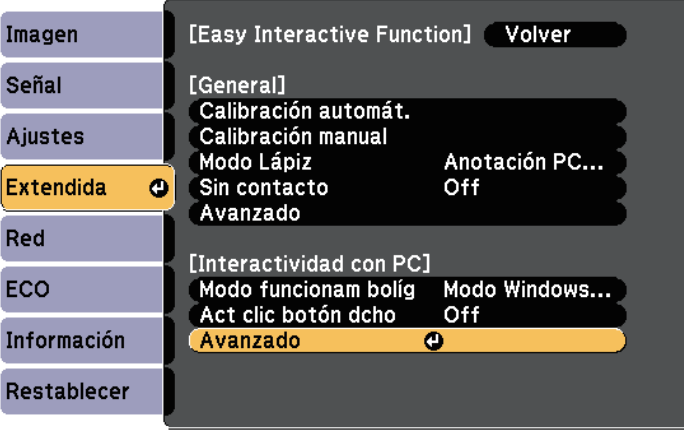

Seleccione Aju manual área boli y pulse el botón [Enter].

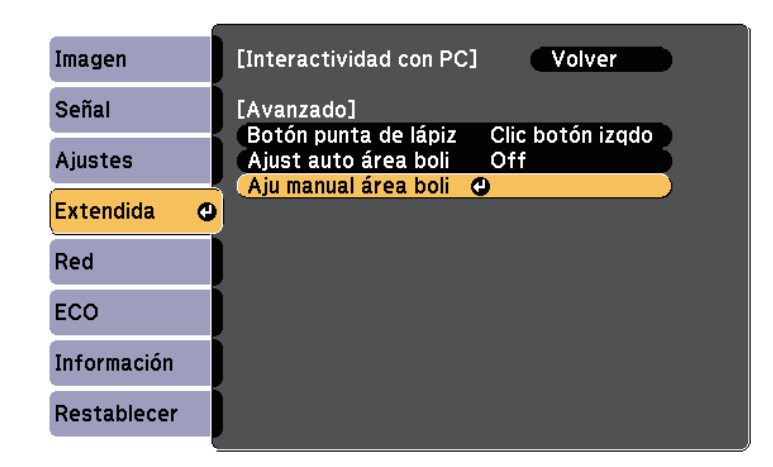

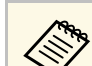

a Cuando **Ajust auto área boli** se establezca en **On**, cambie a **Off**.

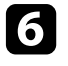

f Seleccione **Sí** y pulse el botón [Enter].

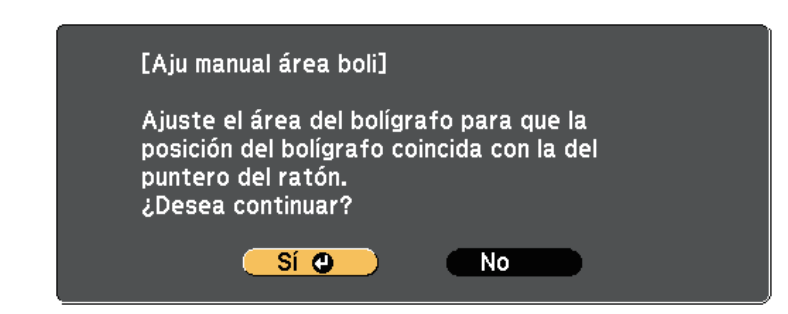

El puntero del ratón se mueve hacia la esquina superior izquierda.

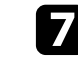

g Cuando el puntero del ratón se detenga en la esquina superior izquierda de la imagen, toque la punta del puntero con el lápiz.

El puntero del ratón se mueve hacia la esquina inferior derecha.

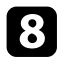

h Cuando el puntero del ratón se detenga en la esquina inferior derecha de la imagen, toque la punta del puntero con el lápiz.

#### g **Enlaces relacionados**

• ["Utilización del modo Interacción con PC"](#page-9-0) p.97

### <span id="page-13-0"></span>**Instalación de Easy Interactive Driver en OS X**

Instale Easy Interactive Driver en el ordenador para utilizar el modo Interacción con PC.

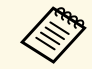

Es posible que ya haya instalado Easy Interactive Tools utilizando la opción **Easy Install**, que también instala Easy Interactive Driver. opción **Easy Install**, que también instala Easy Interactive Driver. Consulte la *Guía de funcionamiento de Easy Interactive Tools* en el CD-ROM de documentación para obtener más detalles.

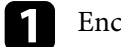

Encienda el ordenador.

**b** Inserte el CD EPSON Projector Software for Easy Interactive Function en el ordenador.

Aparecerá la ventana EPSON.

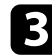

c Haga doble clic en el icono **Install Navi** en la ventana EPSON.

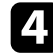

d Seleccione **Instalación personalizada**.

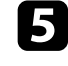

siga las instrucciones de instalación del software que aparecen en pantalla.

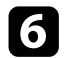

f Reinicie el ordenador.

Siga estas instrucciones para interactuar con la imagen proyectada o controlar el proyector.

#### g **Enlaces relacionados**

- • ["Cambio del modo interactivo"](#page-14-1) p.102
- • ["Barras de herramientas del modo Anotación y modo Pizarra"](#page-14-0) p.102
- • ["Barra de herramientas inferior para el control del proyector"](#page-17-0) p.105
- "Requisitos del sistema de Easy Interactive Driver" p.257

### <span id="page-14-1"></span>**Cambio del modo interactivo**

Puede cambiar fácilmente el modo interactivo.

- Para cambiar entre el modo Interacción con PC y modo Anotación, seleccione uno de los siguientes iconos:
- Para cambiar del modo Anotación al modo Interactividad con PC:

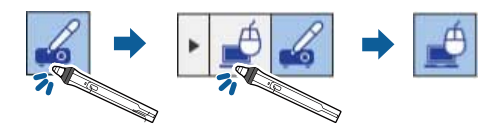

<span id="page-14-0"></span>• Para cambiar del modo Interactividad con PC al modo Anotación:

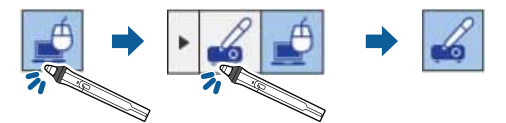

• Para cambiar entre el modo Anotación y el modo Pizarra, seleccione el siguiente icono en la barra de herramientas.

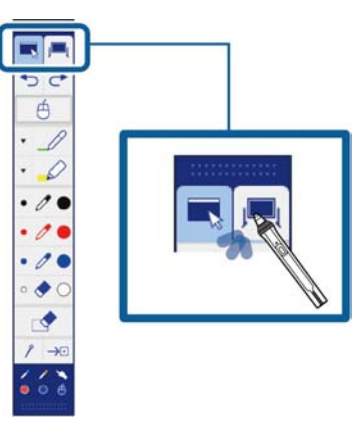

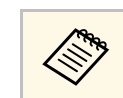

a • Puede cambiar el modo interactivo realizando el siguiente procedimiento:

- Pulse el botón [Pen Mode] del mando a distancia.
- Cambie a **Anotación PC Free** o **Interactividad con PC** en el ajuste **Modo Lápiz** en el menú **Extendida** del proyector.
- s **Extendida** > **Easy Interactive Function** > **Modo Lápiz**
- No puede cambiar al modo Interacción con PC cuando el ajuste **USB Type B** del menú **Extendida** del proyector está establecido en **Raton sin cable/USB Display**.
- Después de cambiar al modo Interacción con PC, se conserva el contenido obtenido con el modo Anotación.

### **Barras de herramientas del modo Anotación y modo Pizarra**

La barra de herramientas del modo Anotación o el modo Pizarra le permite dibujar y escribir en la pantalla proyectada. La barra de herramientas también le permite cambiar al modo Anotación o Pizarra.

En la siguiente ilustración, la barra de herramientas del modo Anotación aparece a la izquierda y la barra de herramientas del modo Pizarra aparece a la derecha:

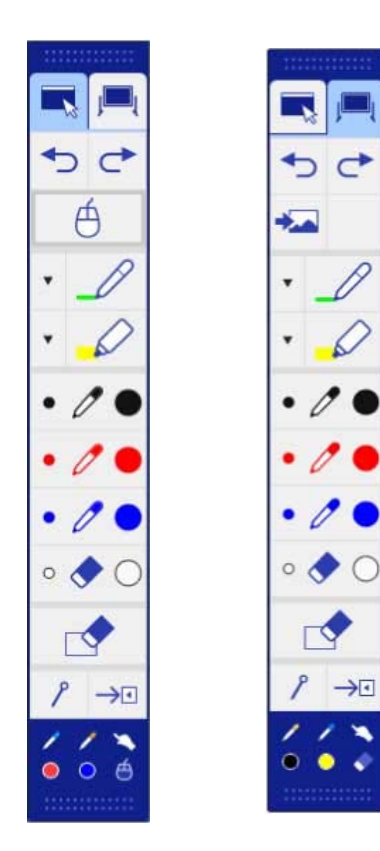

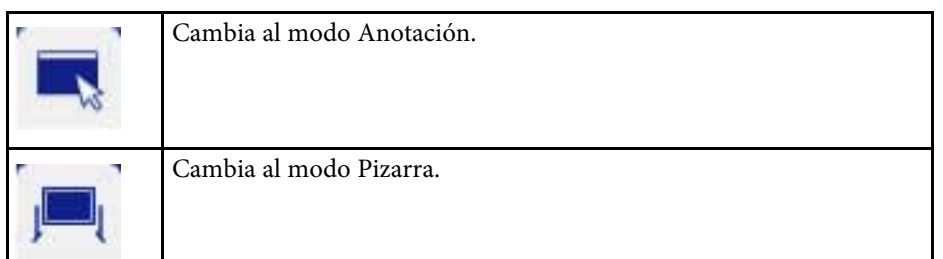

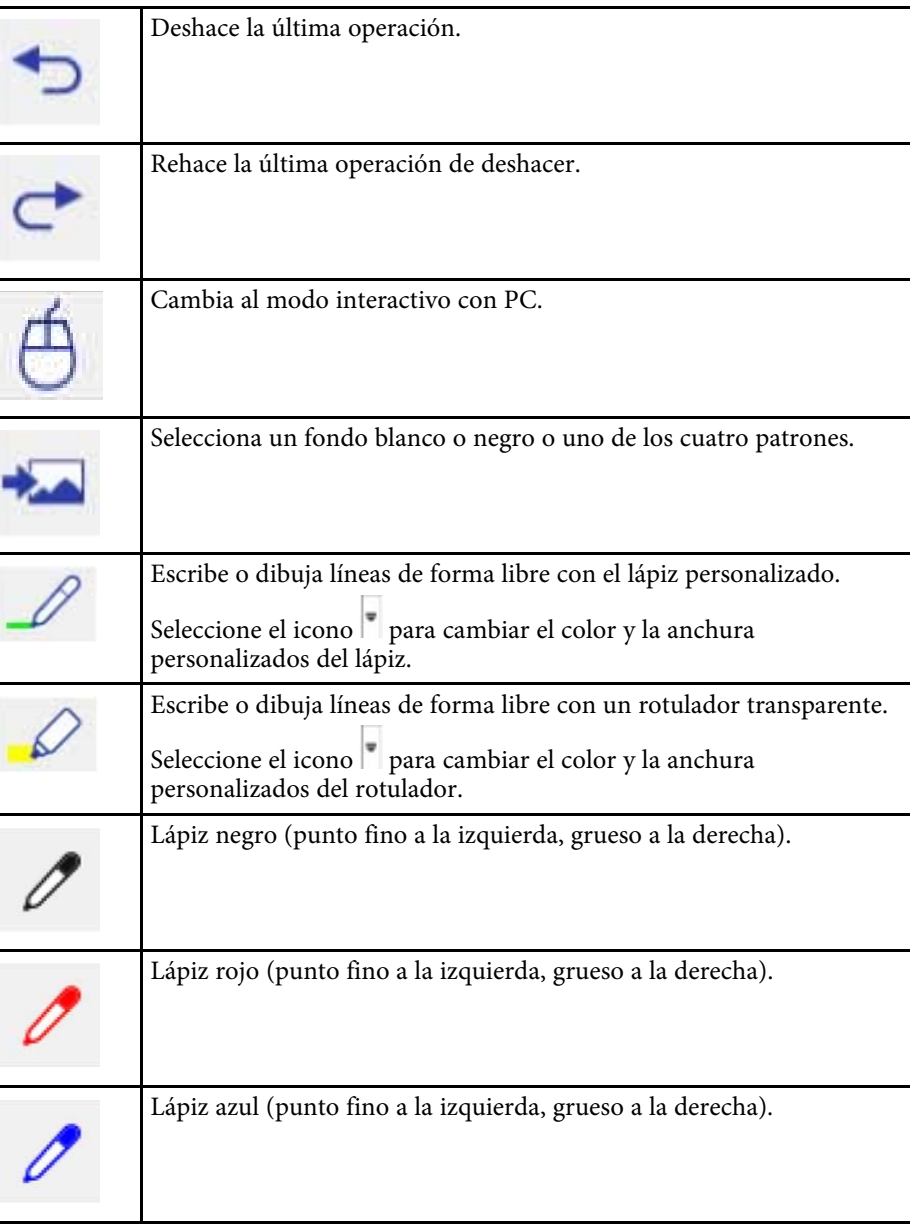

## **Interacción con la pantalla <sup>104</sup>**

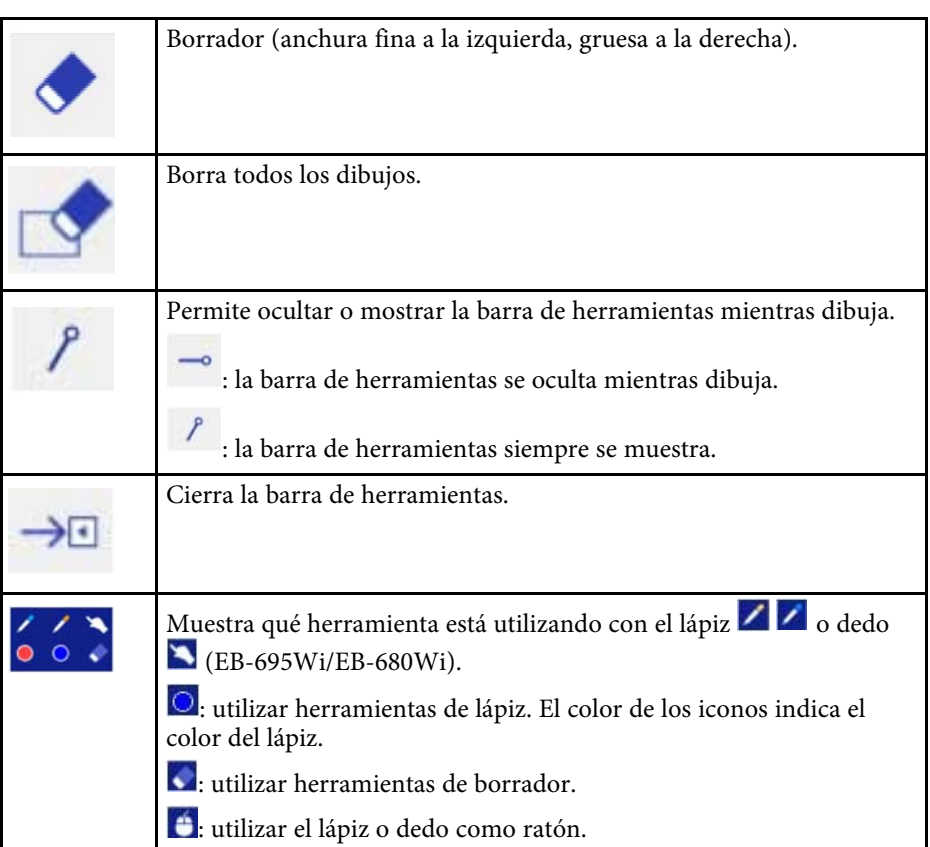

#### g **Enlaces relacionados**

- • ["Selección del color y la anchura de línea"](#page-16-0) p.104
- • ["Selección de las plantillas de la pizarra"](#page-17-1) p.105

#### <span id="page-16-0"></span>**Selección del color y la anchura de línea**

Puede seleccionar el color y la anchura de línea para las herramientas de lápiz personalizado y rotulador.

a Seleccione el icono ubicado junto a la herramienta de anotación con lápiz personalizado o rotulador.

Aparecerá un cuadro como el que se muestra a continuación:

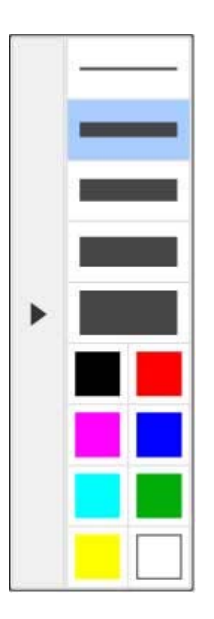

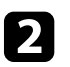

b Seleccione la anchura de línea y el color que desea utilizar para las herramientas de lápiz y rotulador.

- A medida que se desplaza por encima de la paleta de colores, aparecerá el nombre del color.
	- Puede cambiar la forma de la paleta de color utilizando el ajuste **Paleta de colores** desde el menú **Extendida**.

s **Extendida** - **Easy Interactive Function** > **General** > **Avanzado** > **Paleta de colores**

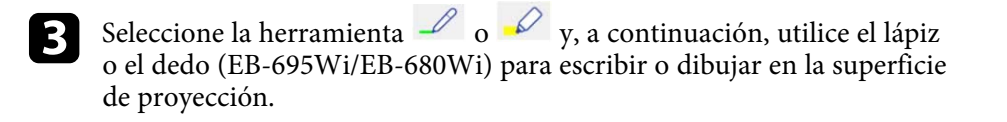

## **Interacción con la pantalla 105 105 106 106 106 106 106 106 106 106 106 105**

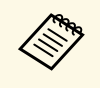

a Cuando varias personas dibujan en la pantalla proyectada con varios lápices, puede seleccionar diferentes colores y anchuras de línea para cada lápiz. Al utilizar operaciones táctiles, todos los usuarios compartirán el mismo color y anchura de línea.

#### <span id="page-17-1"></span>**Selección de las plantillas de la pizarra**

En el modo Pizarra, puede cambiar el color del fondo e insertar líneas horizontales o una plantilla de fondo.

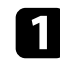

En el modo Plantilla, seleccione el icono Aparecerá el siguiente cuadro.

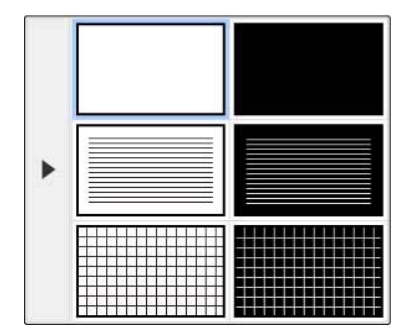

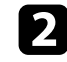

Seleccione uno de los patrones de plantilla.

### **Barra de herramientas inferior para el control del proyector**

<span id="page-17-0"></span>La barra de herramientas inferior permite guardar e imprimir páginas o controlar las distintas funciones del proyector.

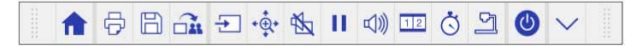

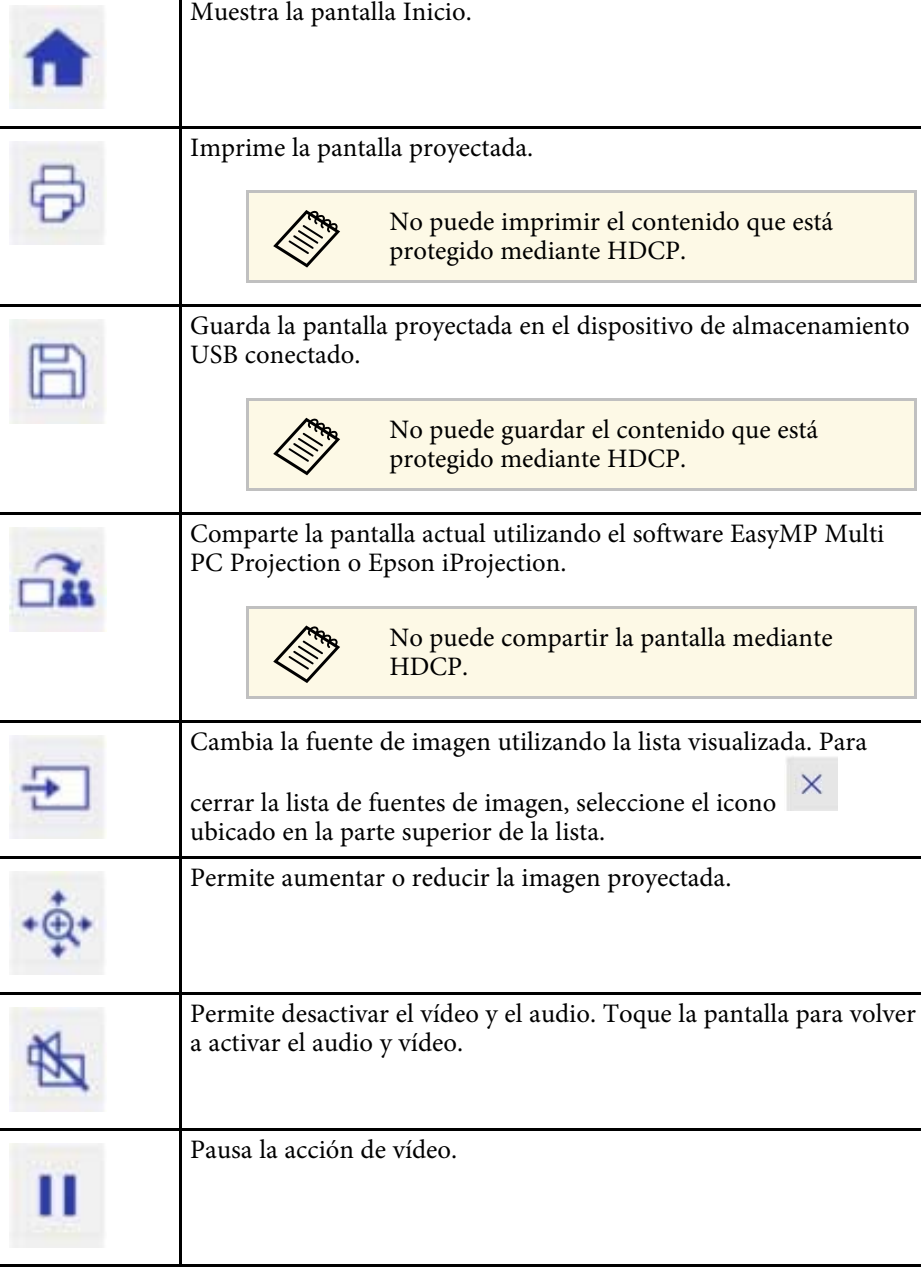

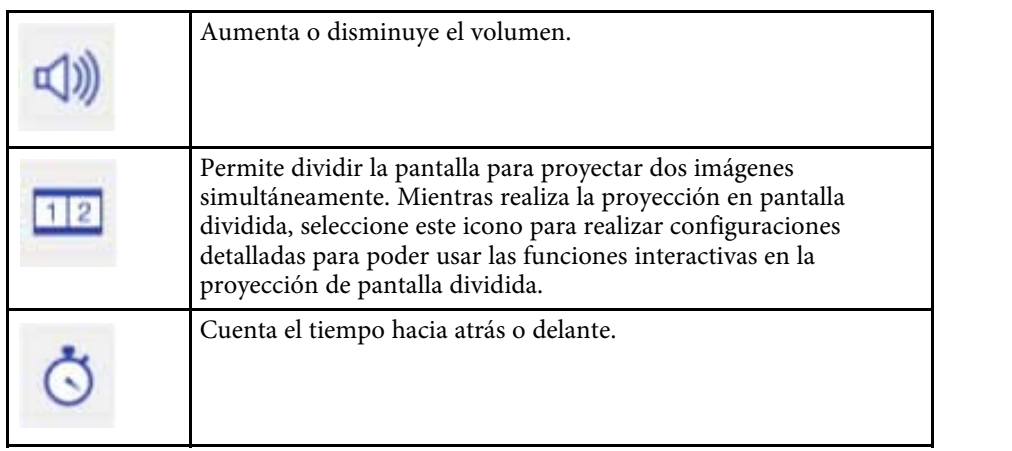

documentos. También puede utilizar estas características. Las funciones disponibles varían en función del modelo de cámara de documentos Epson. AF : permite enfocar la imagen de la cámara de documentos automáticamente.  $\mathbf{u}$ : permite pausar la acción de vídeo de la cámara de documentos.  $\bigoplus$ : permite acercar y alejar las imágenes de la cámara de documentos.  $\mathbf C$ : permite rotar la imagen de la cámara de documentos 180 grados.  $\circ$ : permite capturar imágenes estáticas de la cámara de documentos.  $\mathbb{B}$ : permite iniciar y detener la grabación de vídeo de la cámara de documentos.  $\bullet$ : permite reproducir la película de la cámara de documentos.  $\mathsf{X}$ : permite cerrar la barra de herramientas de la cámara de documentos. Apaga el proyector.  $\overline{\mathbb{O}}$ Cierra la barra de herramientas inferior.

Muestra la barra de herramientas para controlar la cámara de

#### g **Enlaces relacionados**

- • ["Guardar contenido de dibujo"](#page-19-0) p.107
- • ["Imprimir contenido de dibujo"](#page-19-1) p.107
- • ["Seleccionar la pantalla del dispositivo de red"](#page-19-2) p.107

#### <span id="page-19-0"></span>**Guardar contenido de dibujo**

Puede guardar el contenido de dibujo en la pantalla proyectada en un dispositivo de almacenamiento USB. Puede guardar en formato JPG. Se producirá un error si no se puede acceder al dispositivo de almacenamiento USB. El nombre de archivos establezca automáticamente.

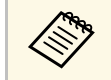

Los dispositivos de almacenamiento USB con protección mediante contraseña no se admiten.

<span id="page-19-2"></span>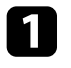

a Conecte un dispositivo de almacenamiento USB al puerto USB-A del proyector.

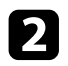

Seleccione el icono  $\Box$  en la barra de herramientas inferior.

Seleccione **Sí** para guardar el contenido de dibujo.

#### <span id="page-19-1"></span>**Imprimir contenido de dibujo**

Puede imprimir el contenido de dibujo creado utilizando la configuración de la impresora de la opción **Ajustes de impresora** en el menú **Red** del proyector. Si no hay una impresora conectada se produce un error.

Se admiten los siguientes comandos de control de impresora.\*

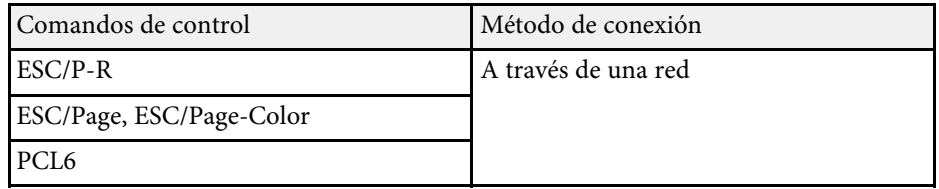

\* No todas las impresoras admiten. Para obtener más detalles sobre los modelos compatibles, póngase en contacto con Epson para obtener ayuda.

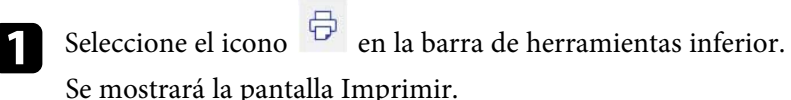

b Especifique el número de copias en la pantalla Imprimir (hasta 20 hojas).

**R** Seleccione Imprimir.

#### **Seleccionar la pantalla del dispositivo de red**

Si posee dispositivos conectados al proyector a través de una red, puede optar por proyectar una imagen desde estos dispositivos. Puede seleccionar la fuente de imagen desde los ordenadores que están utilizando EasyMP Multi PC Projection y teléfonos inteligentes y tabletas que están utilizando Epson iProjection.

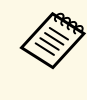

Puede seleccionar cualquier dispositivo de red conectado para la proyección, incluso si el usuario conectado a través del software EasyMP Multi PC Projection posee la función de moderador activada. Consulte la *Guía de funcionamiento de EasyMP Multi PC Projection* para obtener más información sobre la función de moderador.

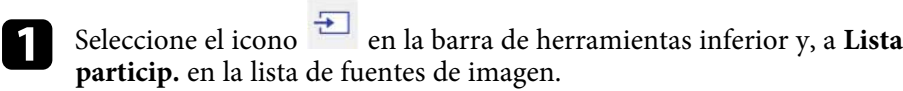

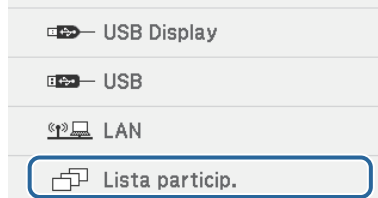

## **Interacción con la pantalla 1088 a 1088 a 1088 a 1088 a 1088 a 1088 a 1088 a 1088 a 1088 a 1088 a 1088 a 1088 a 108**

Se visualiza la pantalla de selección del usuario.

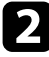

b Seleccione el nombre de usuario del dispositivo desde el que desea proyectar.

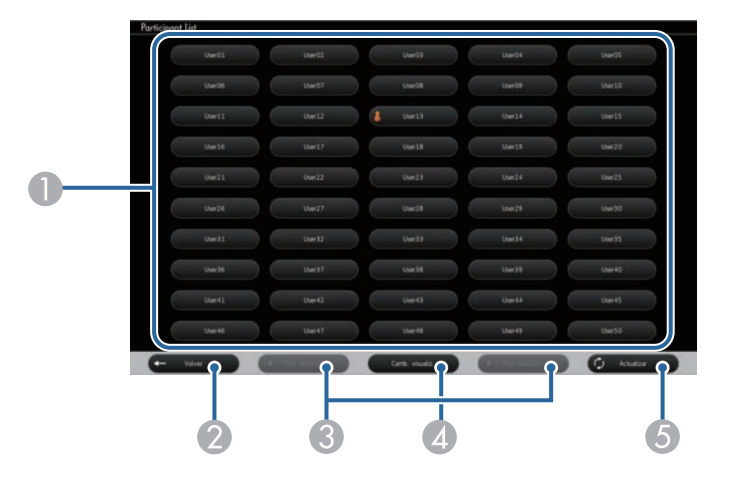

A Muestra los nombres de usuario de los dispositivos de red conectados al proyector.

El icono  $\Box$  aparece junto al nombre de usuario del dispositivo proyectado actualmente (solamente cuando se muestran páginas con iconos).

- B Cierra la pantalla de selección de usuario y regresa a la pantalla anterior.
- C Haga clic para pasar a la página anterior o a la página siguiente cuando se muestre una miniatura.
- D Cambia la pantalla para la pantalla de selección del usuario entre miniaturas o iconos.
- E Actualiza la pantalla de selección del usuario.

Cuando un usuario adicional se conecta al proyector a través de una red, seleccione este botón para actualizar la lista de usuarios.

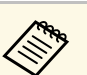

• Mientras se visualiza la pantalla de selección de usuario, no<br>modrá realizar las siguientes acciones: podrá realizar las siguientes acciones:

- Seleccionar una fuente de imagen diferente
- Utilizar otras funciones interactivas
- Controlar el proyector desde la barra de herramientas inferior
- Conectarse a varios proyectores
- Escuchar sonidos desde el proyector (se apaga temporalmente)
- Proyectar una imagen a través de EasyMP Multi PC Projection o Epson iProjection

Aparecerá la imagen de la pantalla del usuario seleccionado.

Cuando cambie el usuario, repita estos pasos.

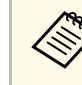

- a No puede acceder a la pantalla Lista particip. al conectarse a varios proyectores a través de EasyMP Multi PC Projection y al proyectar la misma imagen (reproducción en espejo).
- Si las operaciones de lápiz o las operaciones táctiles no funcionan en la pantalla de selección del usuario, puede regresar a la pantalla anterior pulsando el botón [Esc] en el mando a distancia o panel de control.

<span id="page-21-0"></span>Si utiliza Windows 10, Windows 8.1, Windows 8, Windows 7 o Windows Vista, puede utilizar las funciones Entrada manuscrita y Herramientas de tinta para añadir entradas manuscritas y anotaciones a sus trabajos.

También puede utilizar las funciones Entrada manuscrita y Herramientas de tinta en una red cuando activa las funciones interactivas para que estén disponibles en la red.

- g **Enlaces relacionados**
- • ["Activación de las funciones Entrada manuscrita y Herramientas de tinta de](#page-21-1) [Windows"](#page-21-1) p.110
- • ["Utilización de las funciones Entrada manuscrita y Herramientas de tinta de](#page-22-0) [Windows"](#page-22-0) p.111

### **Activación de las funciones Entrada manuscrita y Herramientas de tinta de Windows**

<span id="page-21-1"></span>Si desea utilizar las funciones Entrada manuscrita y Herramientas de tinta en Windows 10, Windows 8.1, Windows 8, Windows 7 o Windows Vista, deberá configurar el ajuste de lápiz en el menú **Extendida**.

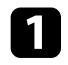

a Pulse el botón [Menu], selecciona el menú **Extendida**, y pulse el botón [Enter].

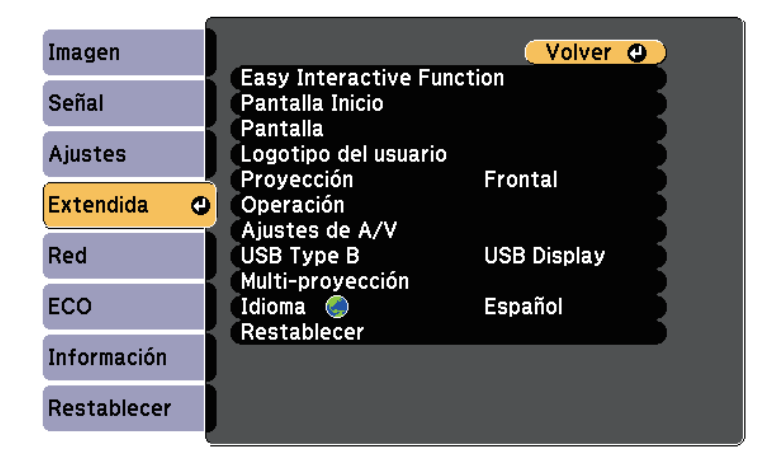

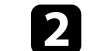

**b** Seleccione el ajuste **Easy Interactive Function** y pulse el botón [Enter].

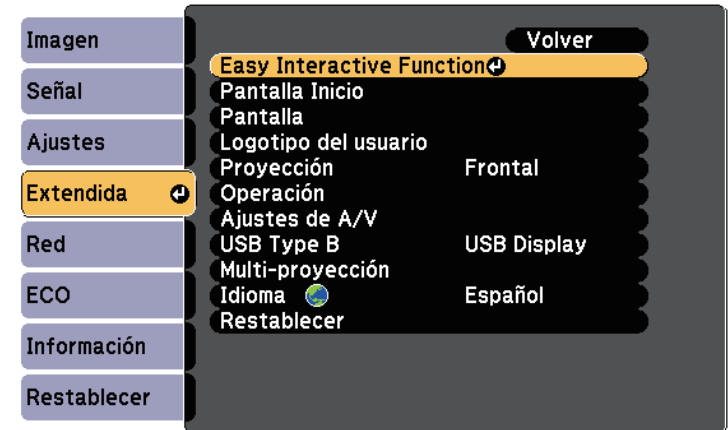

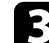

**c** Seleccione el ajuste **Modo funcionam bolíg** y pulse el botón [Enter].

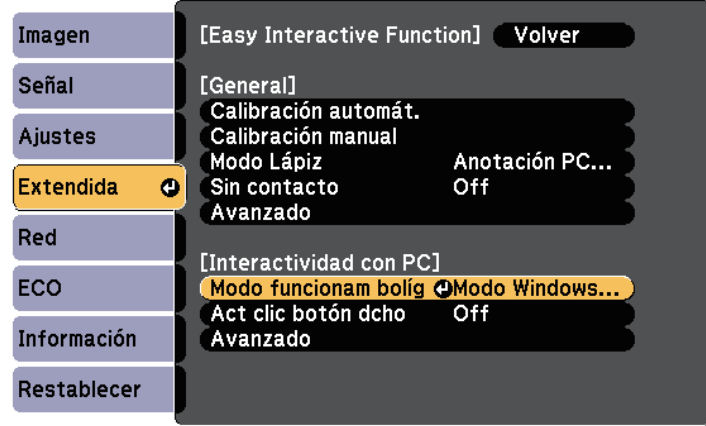

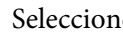

Seleccione **Modo Windows/Mac** y pulse [Enter].

## **Entrada manuscrita y Herramientas de tinta de Windows <sup>111</sup>**

### **Utilización de las funciones Entrada manuscrita y Herramientas de tinta de Windows**

<span id="page-22-0"></span>Si utiliza Windows 10, Windows 8.1, Windows 8, Windows 7 o Windows Vista, puede añadir entradas manuscritas y convertirlas en texto.

Si posee Microsoft Office 2007 o una versión posterior, también puede utilizar la función Herramientas de tinta para añadir notas manuscritas a un documento de Word, hoja de cálculo de Excel o presentación de PowerPoint.

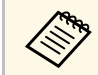

Los nombres de las opciones para las funciones de anotación pueden<br>variar en función de la versión de Microsoft Office. variar en función de la versión de Microsoft Office.

- Para abrir el teclado táctil en Windows 10, haga clic con el botón derecho o mantenga pulsado en la barra de tareas y seleccione **Mostrar el botón del teclado táctil**. Seleccione el icono del teclado en la pantalla.
- Para abrir el teclado táctil en Windows 8, haga clic con el botón derecho o mantenga pulsado en la barra de tareas y seleccione **Barras de herramientas** > **Teclado táctil**. Seleccione el icono de teclado en la pantalla y, a continuación, seleccione el icono de lápiz.
- Para abrir el Panel de entrada de Tablet PC en Windows 7 o Windows

Vista, seleccione > **Todos los programas** > **Accesorios** > **Tablet PC** > **Panel de entrada de Tablet PC**.

Puede escribir en el cuadro con el lápiz o el dedo (EB-695Wi/EB-680Wi)y, a continuación, seleccionar diferentes opciones para editar y convertir el texto.

• Para añadir anotaciones manuscritas en aplicaciones de Microsoft Office, seleccione el menú **Revisar** y, a continuación, seleccione **Iniciar entrada manuscrita**.

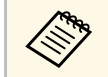

En Microsoft Word o Excel, seleccione la pestaña **Insertar** y, a continuación, haga clic en Iniciar entrada maneralidades de la continuación de la continuación de la continuación de la continuación de la continuación de la continuación, haga clic en **Iniciar entrada manuscrita**.

• Para realizar anotaciones en las diapositivas de PowerPoint en el modo Presentación, pulse el botón ubicado en la parte lateral del lápiz o pulse en la superficie de proyección con el dedo durante aproximadamente 3

segundos y seleccione **Opciones de puntero** > **Lápiz** desde el menú emergente.

Para obtener más información sobre estas funciones, consulte la Ayuda de Windows.

<span id="page-23-1"></span>Puede proyectar imágenes simultáneamente desde dos fuentes a la derecha e izquierda de la pantalla y utilizar las funciones interactivas.

Puede escribir y dibujar entre varias pantallas.

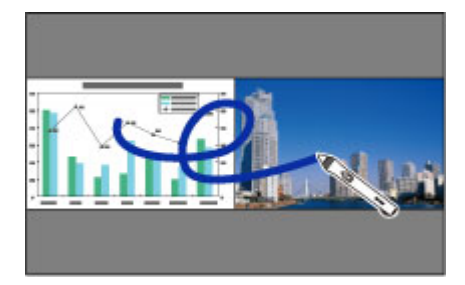

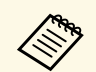

a • Solamente puede utilizar el modo Interacción con PC en una de las pantallas.

- Puede mostrar que el área en la que escribir y dibujar con un marco. Cuando proyecte dos imágenes simultáneamente, pulse el botón [Menu] y establezca el ajuste **Ver área de dibujo** en **On**.
- El tiempo de respuesta puede ser más lento.

#### g **Enlaces relacionados**

- • ["Cambio a proyección en pantalla dividida"](#page-23-0) p.112
- • ["Seleccionar el ajuste de pantalla dividida para la función interactiva"](#page-24-0) p.113
- • ["Proyección simultánea de dos imágenes"](#page-26-0) p.118

## <span id="page-23-0"></span>**Cambio a proyección en pantalla dividida**

Puede dividir la pantalla para proyectar dos imágenes simultáneamente mediante la barra de herramientas inferior o el mando a distancia. Siga los pasos que se indican a continuación para cambiar a la proyección de pantalla dividida, utilizando la barra de herramientas inferior.

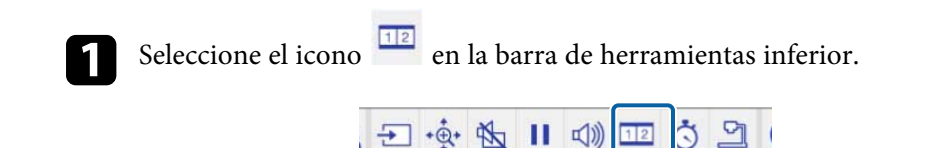

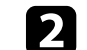

seleccione las fuentes de entrada para la pantalla izquierda y derecha.

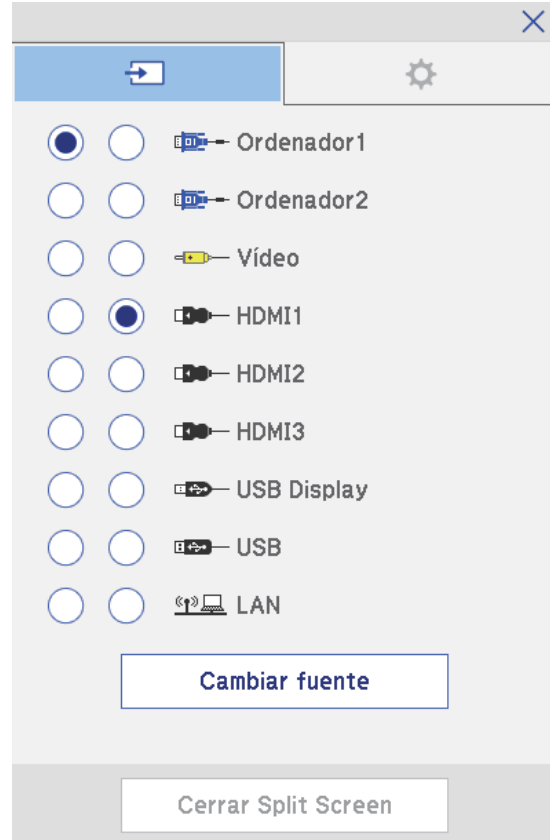

## **Funciones interactivas cuando se proyectan dos imágenes simultáneamente <sup>113</sup>**

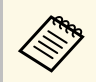

Puede seleccionar solo las fuentes de entrada que pueden combinarse.

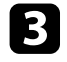

**c** Seleccione **Cambiar fuente**.

### **Seleccionar el ajuste de pantalla dividida para la función interactiva**

<span id="page-24-0"></span>Siga los pasos que se indican a continuación para seleccionar el ajuste de proyección de pantalla dividida utilizando la barra de herramientas inferior.

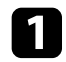

Seleccione el icono **ELL** en la barra de herramientas inferior. Se mostrará la pantalla Configuración de Split Screen.

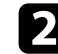

Seleccione la pestaña  $\mathbf{P}$ .

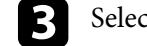

seleccione los siguientes ajustes de pantalla dividida.

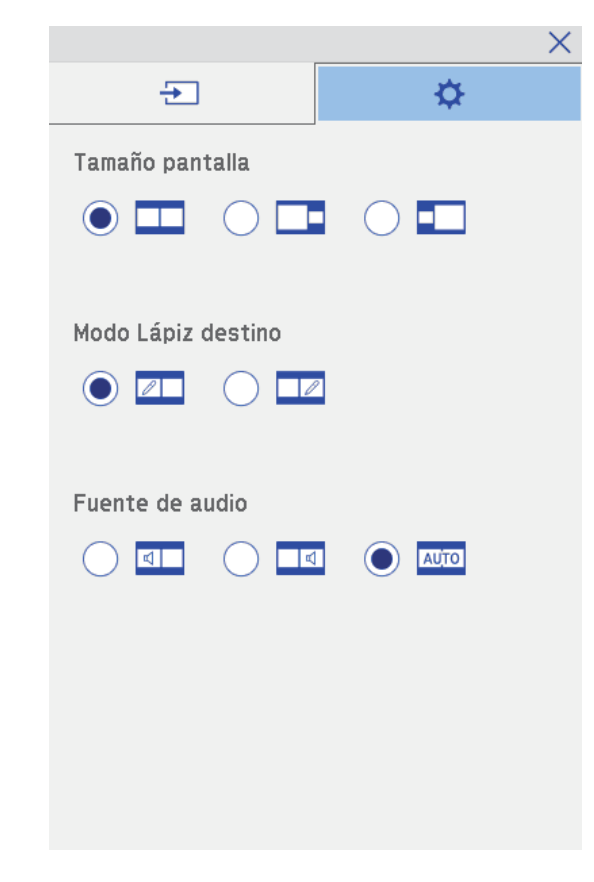

- **Tamaño pantalla**: amplía una imagen mientras reduce la otra. En función de las señales de entrada de vídeo, es posible que las imágenes no aparezcan con el mismo tamaño, incluso si selecciona el icono (**Igual**).
- **Modo Lápiz destino**: permite utilizar el lápiz o el dedo como ratón en una de las dos pantallas.
- **Fuente de audio**: selecciona el audio. Seleccione el icono (**Automático**) para escuchar el audio de la pantalla más grande o en la pantalla izquierda.

# **Ajuste de las funciones del proyector**

Siga las instrucciones de estas secciones para utilizar las funciones de ajuste del proyector.

- • ["Proyección simultánea de dos imágenes"](#page-26-0) p.118
- • ["Proyección de una presentación de PC Free"](#page-29-0) p.121
- • ["Desactivación temporal de la imagen y sonido"](#page-34-0) p.126
- • ["Detención temporal de vídeos"](#page-35-0) p.127
- • ["Acercamiento de imágenes"](#page-36-0) p.128
- • ["Utilización del mando a distancia como ratón inalámbrico"](#page-37-0) p.129
- • ["Utilización del mando a distancia como puntero"](#page-39-0) p.131
- "Almacenamiento de una imagen de logotipo de usuario" p.132
- "Guardar un patrón de usuario" p.135
- "Uso de varios proyectores" p.137
- "Proyectar imágenes desde el puerto HDMI3 con la caja de interfaz opcional" p.145
- "Funciones de seguridad del proyector" p.147

<span id="page-26-0"></span>Puede utilizar la función de pantalla dividida para proyectar simultáneamente dos imágenes de fuentes de imágenes diferentes. Puede controlar la función de pantalla dividida con el mando a distancia o menús del proyector.

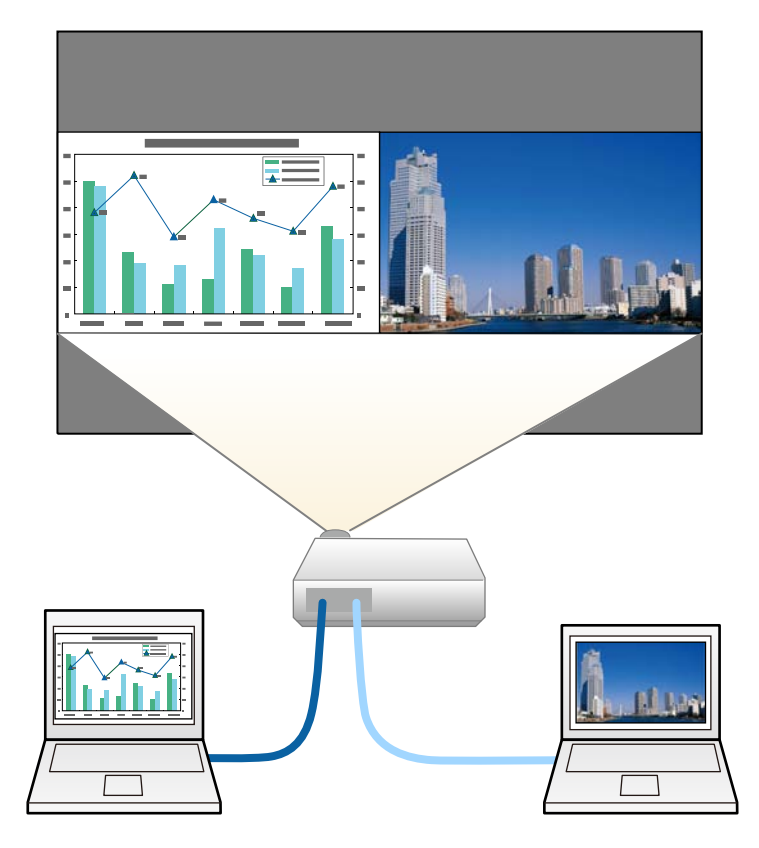

• Al utilizar la función de pantalla dividida, es posible que no se encuentren disponibles otras funciones del proyector y que se encuentren disponibles otras funciones del proyector y que se apliquen automáticamente algunos ajustes en ambas imágenes.

- Puede llevar a cabo una proyección de pantalla dividida cuando **Conectar con ELPCB02** se establezca en **On** en el menú **Extendida** del proyector.
	- s **Extendida** > **Operación** > **Conectar con ELPCB02**

a Pulse el botón [Split] del mando a distancia.

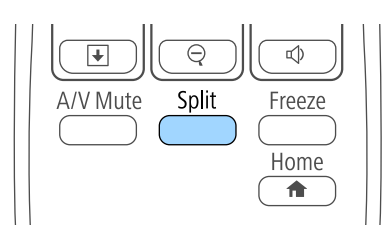

La fuente de entrada actualmente seleccionada se mueve hacia la parte izquierda de la pantalla.

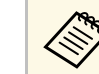

a Puede realizar las mismas operaciones desde **Split Screen** en el menú **Ajustes** del proyector.

#### Pulse el botón [Menu].

Aparecerá esta pantalla:

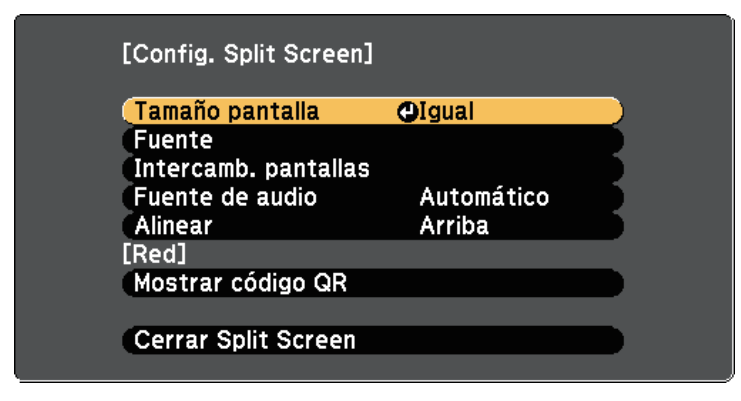

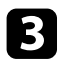

c Para seleccionar una fuente de entrada para la otra imagen, seleccione la configuración **Fuente**, pulse [Enter], seleccione la fuente de entrada, seleccione **Ejecutar** y pulse [Enter].

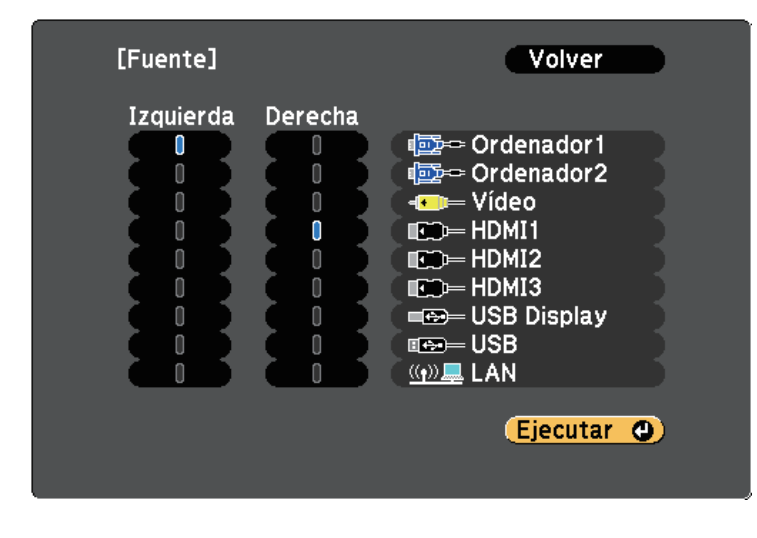

Puede seleccionar sólo las fuentes de entrada que pueden combinarse. combinarse.

> • Al utilizar la función de pantalla dividida, la pantalla de fuentes aparecerá cuando cambie la **Fuente** de entrada desde el mando a distancia.

d Para cambiar las imágenes, seleccione **Intercamb. pantallas** y pulse [Enter].

Las imágenes proyectadas en la izquierda y la derecha se intercambian.

<span id="page-27-0"></span>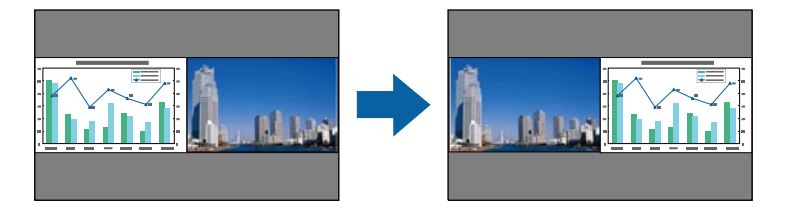

e Para ampliar una imagen y reducir la otra imagen, seleccione **Tamaño pantalla**, pulse [Enter], seleccione un tamaño, pulse [Enter]. Para salir del menú, pulse [Menu].

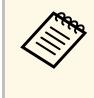

En función de las señales de entrada de vídeo, es posible que las imágenes no aparezcan con el mismo tamaño, incluso si selecciona la configuración **Igual**.

f Para seleccionar el audio, seleccione **Fuente de audio**, pulse [Enter], seleccione una opción de audio y pulse [Enter]. Para salir del menú, pulse [Menu].

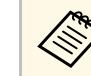

a Seleccione **Automático** para escuchar el audio de la pantalla más grande o la pantalla izquierda.

g Para alinear las imágenes proyectadas en la parte superior de la pantalla, seleccione **Alinear**, pulse [Enter], seleccione **Arriba** y, a continuación, pulse [Enter] de nuevo. Para salir del menú, pulse [Menu].

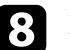

h Para salir de la función de pantalla dividida, pulse [Split] o [Esc].

#### g **Enlaces relacionados**

- • ["Combinaciones de fuentes de entrada no compatibles para la proyección de](#page-27-0) [pantalla dividida"](#page-27-0) p.119
- • ["Restricciones de proyección de pantalla dividida"](#page-28-0) p.120
- • ["Funciones interactivas cuando se proyectan dos imágenes](#page-23-1) [simultáneamente"](#page-23-1) p.112

### **Combinaciones de fuentes de entrada no compatibles para la proyección de pantalla dividida**

Estas combinaciones de fuentes de entrada no pueden proyectarse en una pantalla dividida.

- Ordenador1 y Ordenador2
- Ordenador1, Ordenador2 y Vídeo
- USB Display, USB y LAN
- USB y LAN

### <span id="page-28-0"></span>**Restricciones de proyección de pantalla dividida**

#### **Restricciones de funcionamiento**

Las siguientes operaciones no se pueden realizar durante la proyección de la pantalla dividida.

- Configuración del menú del proyector
- E-Zoom
- Cambio del modo de aspecto (el modo de aspecto está establecido en **Normal**)
- Las operaciones que utilizan el botón [User] del mando a distancia
- Iris automático

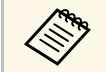

a La ayuda sólo se podrá mostrar si las señales de imagen no se reciben o si se muestra un error o una notificación de advertencia.

#### **Restricciones de imágenes**

- Si realiza ajustes como **Brillo**, **Contraste**, **Saturación de color**, **Tono** y **Nitidez** en el menú **Imagen** del proyector, puede aplicar dichos ajustes únicamente a la imagen de la izquierda. La configuración predeterminada se aplica a la imagen de la derecha. Los ajustes que afectan la imagen de proyección completa como **Modo de color** y **Temp. Color** se aplicarán para las imágenes izquierdas y derechas.
- Incluso si realiza ajustes para la **Reducción de ruidos** y **Desentrelazado** en el menú **Imagen** del proyector, **Reducción de ruidos** se establece en 0 y **Desentrelazado** en **Off** para la imagen de la derecha.
- s **Imagen** > **Mejora de imagen** > **Reducción de ruidos**
- s **Imagen** > **Avanzado** > **Desentrelazado**
- Incluso si establece **Visualizar fondo** en **Logo** en el menú **Extendida** del proyector, aparecerá la pantalla azul cuando no se transmita ninguna señal.

- "Relación de aspecto de imagen" p.69
- "Modo de color" p.72
- "Configuración de señal de entrada Menú Señal" p.182
- "Configuración de funciones del proyector Menú Ajustes" p.184
- "Ajuste de la configuración del proyector Menú Extendida" p.187
- • ["Acercamiento de imágenes"](#page-36-0) p.128
- "Configuración de iris automático" p.72

<span id="page-29-0"></span>Puede utilizar la función PC Free del proyector cuando conecte un dispositivo USB que contenga archivos de presentación compatibles. Esta función le permite visualizar de forma rápida y sencilla una presentación y controlarla con el mando a distancia del proyector.

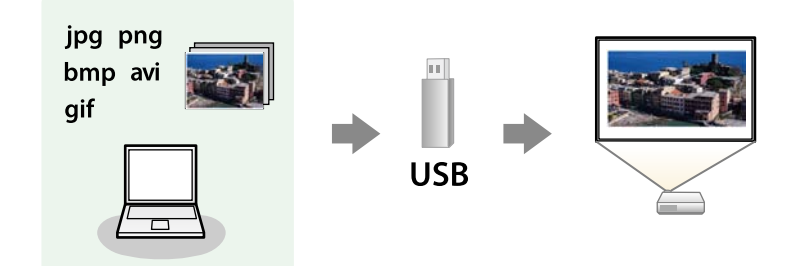

#### g **Enlaces relacionados**

- • ["Tipos de archivos compatibles con PC Free"](#page-29-1) p.121
- • ["Precauciones para la proyección con PC Free"](#page-29-2) p.121
- • ["Inicio de una presentación en PC Free"](#page-30-0) p.122
- • ["Inicio de una presentación de película en PC Free"](#page-32-0) p.124
- • ["Opciones de visualización de PC Free"](#page-33-0) p.125

### <span id="page-29-1"></span>**Tipos de archivos compatibles con PC Free**

Puede proyectar estos tipos de archivos con la función PC Free del proyector.

<span id="page-29-2"></span>

• Para obtener los mejores resultados, coloque los archivos en un dispositivo de medios con formato  $FAT16/32$ dispositivo de medios con formato FAT16/32.

> • Si posee algún problema para realizar la proyección desde un dispositivo de medios con formato de un sistema de archivos que no sea de Windows, intente formatear el dispositivo de medios para Windows.

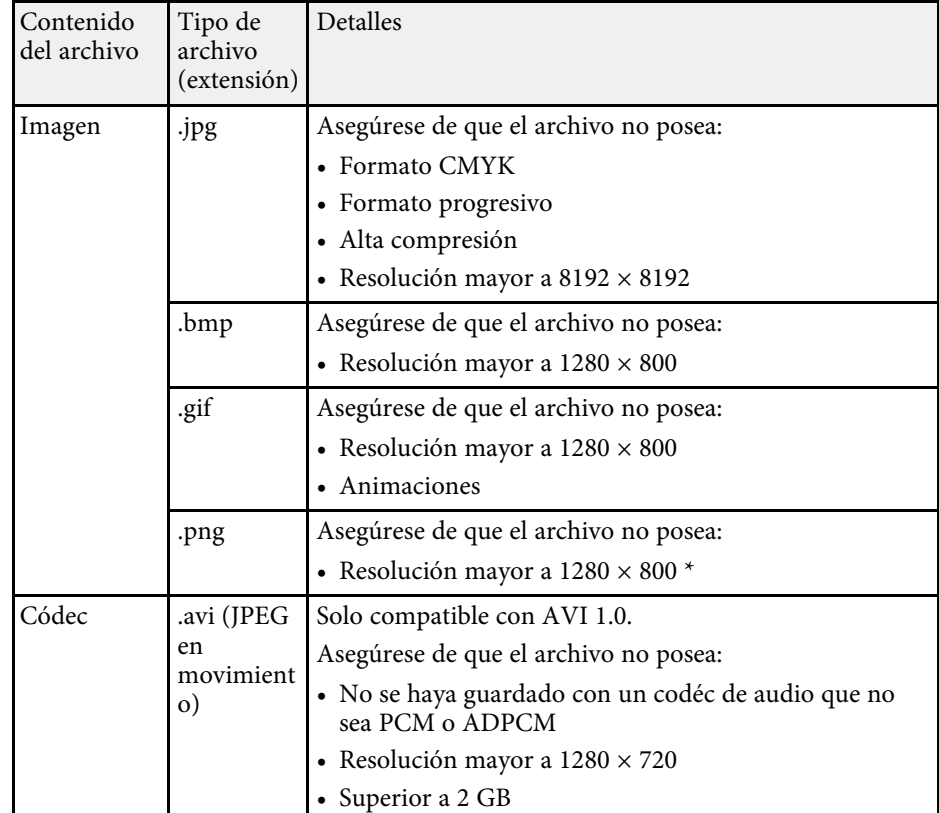

### **Precauciones para la proyección con PC Free**

Tenga en cuenta las siguientes precauciones al utilizar la función PC Free.

- No desconecte el dispositivo de almacenamiento USB mientras se está accediendo a este; de lo contrario, PC Free podría no funcionar de forma correcta.
- Es posible que no pueda utilizar las funciones de seguridad de determinados dispositivos de almacenamiento USB con la función PC Free.

## **Proyección de una presentación de PC Free <sup>122</sup>**

- Al conectar un dispositivo USB que incluye un adaptador de CA, conecte el adaptador de CA a una toma de corriente cuando utilice el dispositivo con el proyector.
- Algunos de los lectores de tarjetas USB disponibles en tiendas pueden no ser compatibles con el proyector.
- El proyector puede reconocer hasta 5 tarjetas insertadas en el lector de tarjetas conectado al mismo tiempo.
- Puede corregir la distorsión keystone al proyectar en PC Free, por lo tanto, corrija la forma de la imagen antes de iniciar la presentación.
- Puede utilizar las siguientes funciones al proyectar en PC Free.
- Congelar
- Pausa A/V
- E-Zoom
- Puntero

#### g **Enlaces relacionados**

- • ["Detención temporal de vídeos"](#page-35-0) p.127
- • ["Desactivación temporal de la imagen y sonido"](#page-34-0) p.126
- • ["Acercamiento de imágenes"](#page-36-0) p.128
- • ["Utilización del mando a distancia como puntero"](#page-39-0) p.131

### <span id="page-30-0"></span>**Inicio de una presentación en PC Free**

Después de conectar un dispositivo USB al proyector, puede cambiar a la fuente de entrada USB e iniciar la presentación.

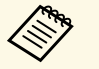

- a Puede cambiar las opciones de funcionamiento de PC Free o añadir efectos especiales seleccionando **Opción** en la parte inferior de la pantalla y pulsando [Enter].
	- Puede operar la presentación utilizando el lápiz interactivo o el dedo en lugar del mando a distancia (EB-695Wi/EB-685Wi/EB-680Wi/EB-675Wi).

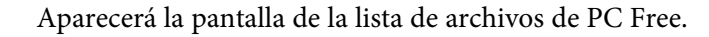

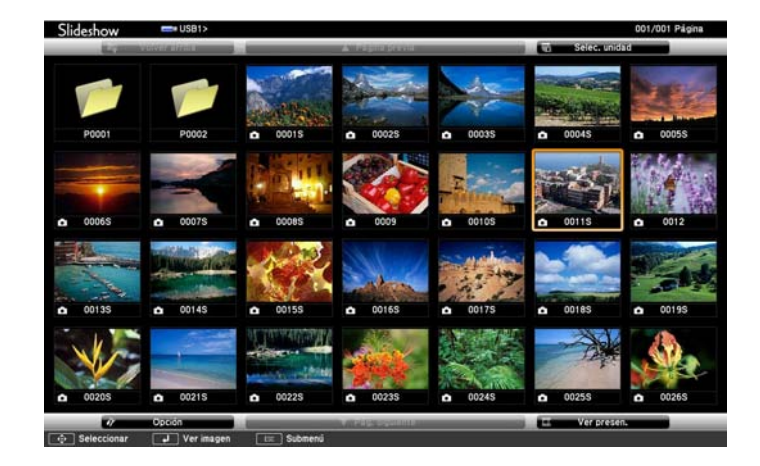

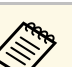

- a Si aparece la pantalla Seleccionar unidad, pulse los botones de flechas para seleccionar la unidad y pulse [Enter].
- Para acceder a la pantalla Seleccionar unidad, seleccione **Seleccionar unidad** en la parte superior de la pantalla de lista de archivos y pulse [Enter].

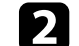

Realice una de las siguientes acciones para encontrar los archivos:

- Si necesita visualizar los archivos dentro de una subcarpeta del dispositivo, pulse los botones de flechas para seleccionar la carpeta y pulse [Enter].
- Para regresar a un nivel de carpeta anterior en el dispositivo, seleccione **Volver arriba** y pulse [Enter].
- Para visualizar archivos adicionales en una carpeta, seleccione **Pág. siguiente** o **Página previa** y pulse [Enter], o pulse los botones [Page] de Re Pág/Av Pág del mando a distancia.

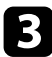

Realice alguna de las siguientes acciones:

- Para visualizar una imagen individual, pulse los botones de flechas para seleccionar la imagen y pulse [Enter]. (Pulse el botón [Esc] para regresar a la pantalla de lista de archivos.)
- Para visualizar una presentación de todas las imágenes de una carpeta, pulse los botones de flechas para seleccionar la opción **Ver presen.** en la parte inferior de la pantalla y pulse [Enter].

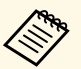

- <sup>Opp</sup>o Puede cambiar el tiempo de cambio de imagen seleccionando<br>Opción en la parte inferior de la pantalla y pulsando [Enter].
	- Si el nombre de algún archivo excede el área de visualización o incluye símbolos no compatibles, es posible que se acorte el nombre del archivo o se cambie sólo en la visualización en pantalla.
- 

d Al realizar la proyección, utilice los siguientes comandos para controlar la visualización:

• Para girar una imagen visualizada, pulse el botón de flecha hacia arriba o abajo.

También puede girar la imagen desplazándola con el lápiz interactivo (EB-695Wi/EB-685Wi/EB-680Wi/EB-675Wi) o el dedo (EB-695Wi/EB-680Wi).

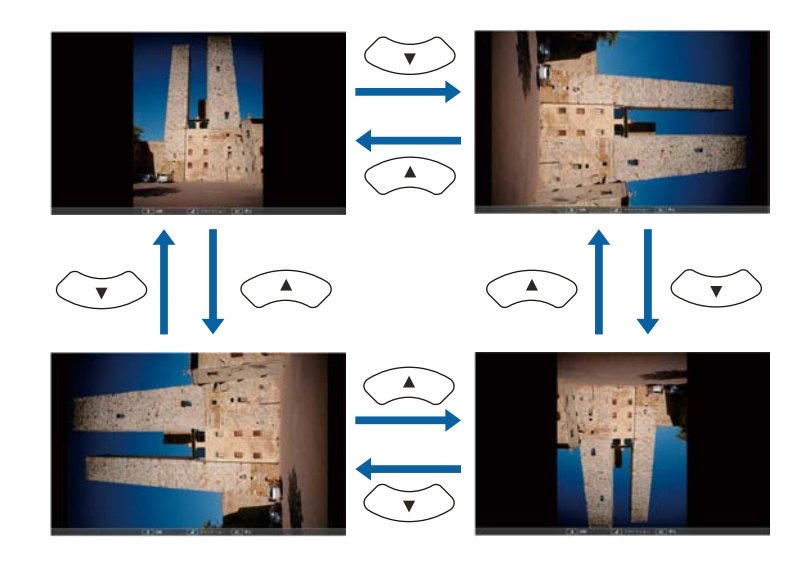

• Para desplazarse a la imagen siguiente o anterior, pulse el botón de flecha hacia la izquierda o derecha.

También puede mover hacia adelante y hacia atrás desplazando la imagen con el lápiz interactivo (EB-695Wi/EB-685Wi/EB-680Wi/EB-675Wi) o el dedo (EB-695Wi/EB-680Wi).

e Para detener la visualización, siga las instrucciones en pantalla o pulse el botón [Esc].

Regresará a la pantalla de lista de archivos.

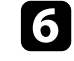

f Apague el dispositivo USB, si es necesario, y, a continuación, desconecte el dispositivo del proyector.

- • ["Opciones de visualización de PC Free"](#page-33-0) p.125
- "Conexión a un dispositivo USB" p.35

## **Proyección de una presentación de PC Free <sup>124</sup>**

### <span id="page-32-0"></span>**Inicio de una presentación de película en PC Free**

Después de conectar un dispositivo USB al proyector, puede cambiar a la fuente de entrada USB e iniciar la reproducción de la película.

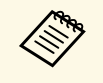

a • Puede cambiar las opciones de funcionamiento de PC Free seleccionando **Opción** en la parte inferior de la pantalla y pulsando [Enter].

a Pulse el botón [USB] del mando a distancia.

Aparecerá la pantalla de la lista de archivos de PC Free.

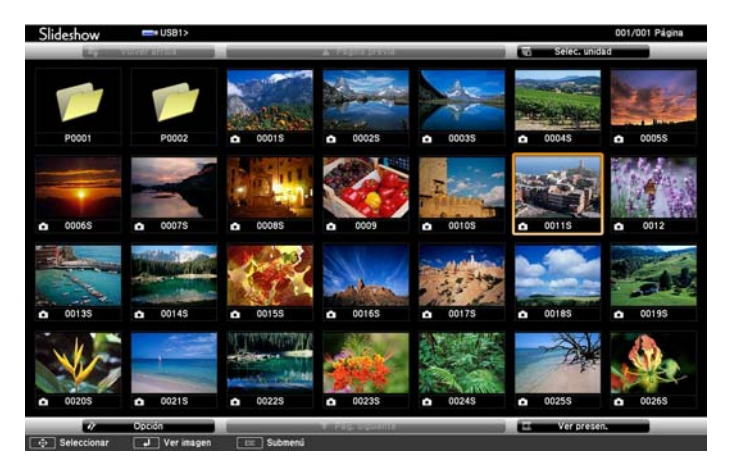

• Si aparece la pantalla Seleccionar unidad, pulse los botones de flechas para seleccionar la unidad y pulse [Enter] flechas para seleccionar la unidad y pulse [Enter].

> • Para acceder a la pantalla Seleccionar unidad, seleccione **Seleccionar unidad** en la parte superior de la pantalla de lista de archivos y pulse [Enter].

**b** Realice una de las siguientes acciones para encontrar los archivos:

- Si necesita visualizar los archivos dentro de una subcarpeta del dispositivo, pulse los botones de flechas para seleccionar la carpeta y pulse [Enter].
- Para regresar a un nivel de carpeta anterior en el dispositivo, seleccione **Volver arriba** y pulse [Enter].
- Para visualizar archivos adicionales en una carpeta, seleccione **Pág. siguiente** o **Página previa** y pulse [Enter], o pulse los botones [Page] de Re Pág/Av Pág del mando a distancia.

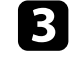

Para reproducir una película, pulse los botones de flechas para seleccionar el archivo y pulse [Enter].

- a Si el nombre de algún archivo excede el área de visualización o incluye símbolos no compatibles, es posible que se acorte el nombre del archivo o se cambie sólo en la visualización en pantalla.
	- Si desea reproducir todas las películas en una carpeta en secuencia, seleccione la opción **Ver presen.** en la parte inferior de la pantalla.
- Para detener la reproducción de películas, pulse el botón [Esc], seleccione **Salir** y pulse [Enter].

Regresará a la pantalla de lista de archivos.

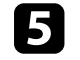

e Apague el dispositivo USB, si es necesario, y, a continuación, desconecte el dispositivo del proyector.

- • ["Opciones de visualización de PC Free"](#page-33-0) p.125
- "Conexión a un dispositivo USB" p.35

# **Proyección de una presentación de PC Free <sup>125</sup>**

## <span id="page-33-0"></span>**Opciones de visualización de PC Free**

Puede seleccionar estas opciones de visualización a través de PC Free. Para acceder a esta pantalla, seleccione **Opción** en la parte inferior de la lista de archivos de PC Free y pulse [Enter].

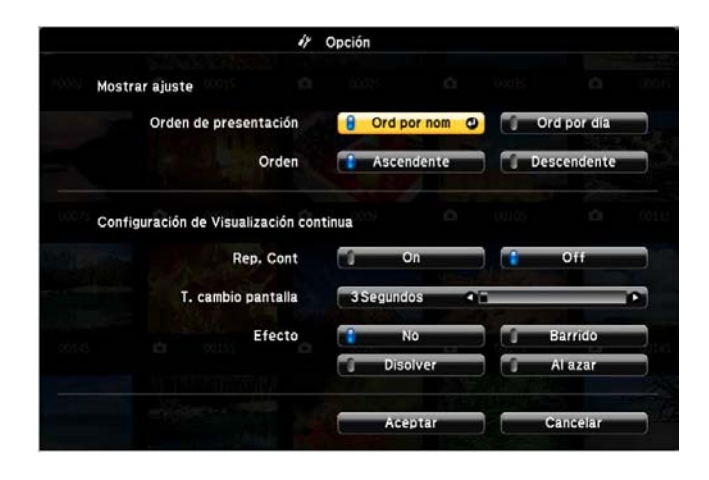

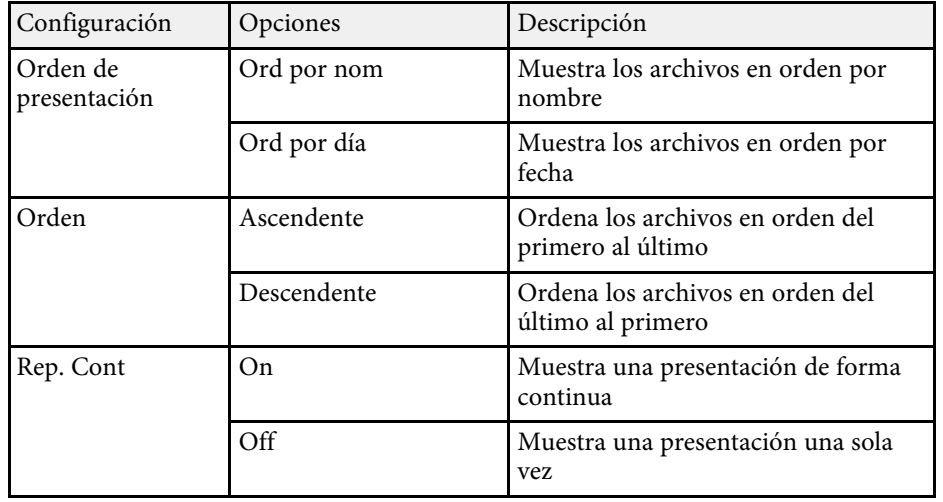

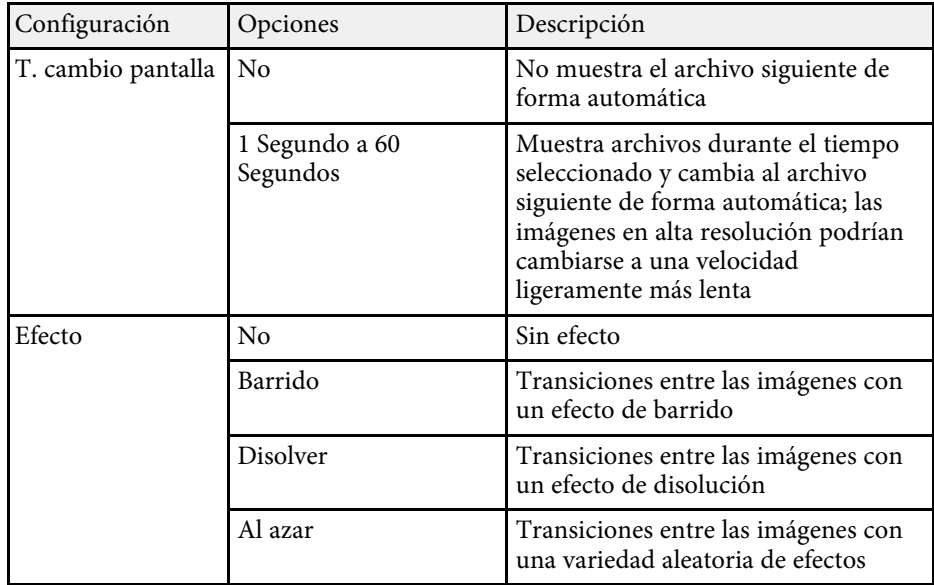

<span id="page-34-0"></span>Puede desactivar temporalmente la imagen proyectada y el sonido si desea redirigir la atención de la audiencia durante una presentación. Cualquier sonido o vídeo continuará ejecutándose. Sin embargo, no podrá reanudar la proyección en el punto en el que la detuvo.

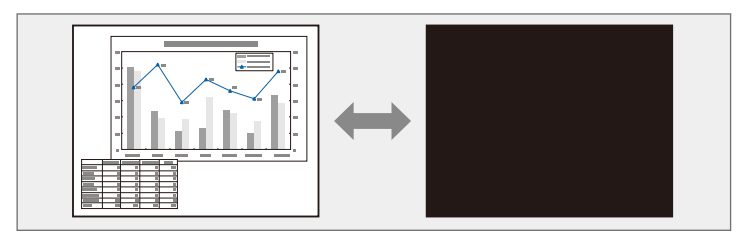

Si desea visualizar una imagen como el logotipo o imagen de una<br>
empresa al pulsar el botón [A/V Mute], puede seleccionar la pantalla visualizada en la configuración **Pausa A/V** en el menú **Extendida** del proyector.

s **Extendida** > **Pantalla** > **Pausa A/V**

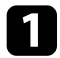

a Pulse el botón [A/V Mute] del mando a distancia para detener temporalmente la proyección y silenciar cualquier sonido.

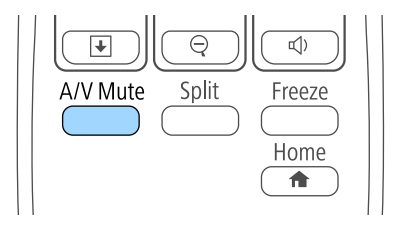

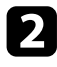

Para volver a activar la imagen y el sonido, pulse nuevamente [A/V Mute].

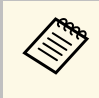

- La alimentación del proyector se apagará automáticamente 30<br>minutos después de que se active la función Pausa A/V. Puede desactivar esta función en el menú **ECO** del proyector.
	- **ECO** > Temp. silencio A/V
	- La lámpara sigue activada durante la utilización de la función Pausa A/V, de modo que las horas de lámpara siguen acumulándose.

- "Ajuste de la configuración del proyector Menú Extendida" p.187
- "Ajuste de la configuración del proyector Menú ECO" p.200

<span id="page-35-0"></span>Puede detener temporalmente un vídeo o presentación de ordenador y mantener la imagen actual en la pantalla. Cualquier sonido o vídeo continuará ejecutándose. Sin embargo, no podrá reanudar la proyección en el punto en el que la detuvo.

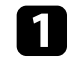

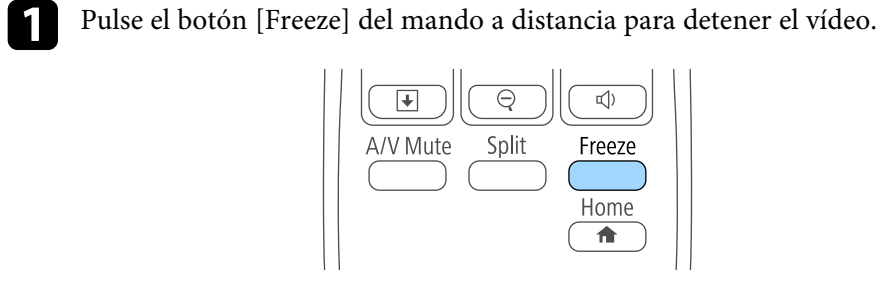

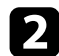

Para reiniciar el vídeo en progreso, vuelva a pulsar [Freeze].

<span id="page-36-0"></span>Puede atraer la atención a partes de una presentación acercando en un área de la imagen y ampliándola en la pantalla.

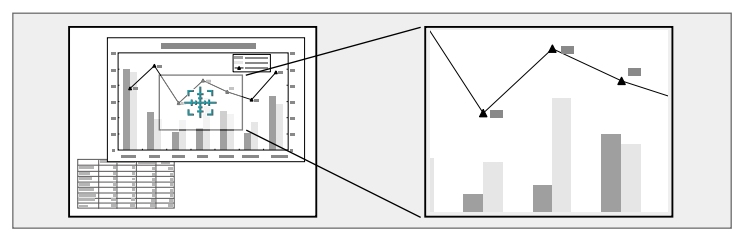

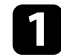

a Pulse el botón [E-Zoom] + del mando a distancia.

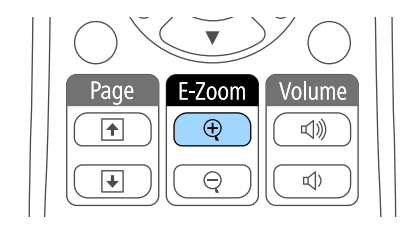

Aparecerá un objetivo en la pantalla que indica el centro del área de zoom.

- b Utilice los siguientes botones del mando a distancia para ajustar la imagen acercada:
	- Utilice los botones de flechas para colocar el objetivo en el área de imagen en la que desea acercar. Para mover el objetivo diagonalmente, pulse cualquier par de botones de flecha adyacentes al mismo tiempo.
	- Pulse el botón [E-Zoom] + varias veces para acercar en el área de la imagen. Mantenga pulsado el botón [E-Zoom] + para acercar más rápidamente. El área seleccionada se puede ampliar entre 1 y 4 veces en 25 pasos incrementales.
	- Para desplazarse por el área de imagen acercada, utilice los botones de flechas.
- Para alejar la imagen, pulse el botón [E-Zoom] –.
- Para regresar al tamaño de imagen original, pulse [Esc].

La imagen ampliada se proyectará y la relación de ampliación también aparecerá en la pantalla.

<span id="page-37-0"></span>Puede utilizar el mando a distancia del proyector como ratón inalámbrico a fin de que pueda controlar la proyección desde una distancia del ordenador.

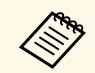

**A Puede utilizar la función de ratón inalámbrico con Windows Vista y CS X 10 7 v versiones posteriores.** versiones posteriores u OS X 10.7.x y versiones posteriores.

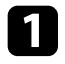

Conecte el proyector a un ordenador utilizando el puerto USB-B, Computer o HDMI del proyector.

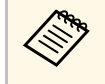

a La función de ratón inalámbrico no funcionará cuando se proyecten imágenes desde un dispositivo conectado al puerto HDMI1/MHL con un cable MHL.

b Si ha conectado el ordenador a un puerto distinto a USB-B, conecte también un cable USB al puerto USB-B del proyector y a un puerto USB del ordenador (para la compatibilidad con ratón inalámbrico).

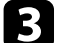

**c** Inicie la presentación.

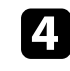

Utilice los siguientes botones del mando a distancia para controlar la presentación:

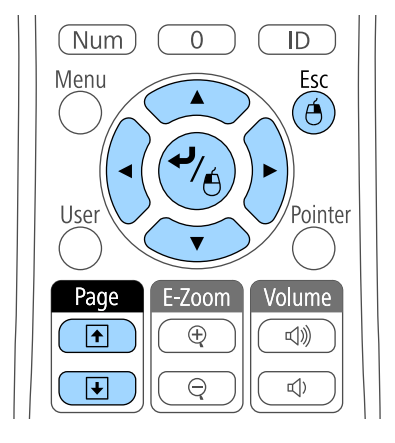

- Para moverse a través de diapositivas o páginas, pulse los botones [Page] de Re Pág/Av Pág.
- Para mover el cursor en la pantalla, utilice los botones de flechas. Para mover el cursor diagonalmente, pulse cualquier par de botones de flecha adyacentes al mismo tiempo.
- Para hacer clic izquierdo, pulse una vez el botón [Enter] (presiónelo dos veces para hacer doble clic). Para hacer clic derecho, pulse el botón [Esc].
- Para arrastrar y soltar, mantenga pulsado el botón [Enter] a medida que mueva el cursor con los botones de flechas y, a continuación, suelte [Enter] en el destino deseado.

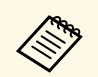

- Si los ajustes de los botones del ratón están invertidos en el ordenador, el funcionamiento de los botones del mando a c ordenador, el funcionamiento de los botones del mando a distancia también será el inverso.
	- La función Ratón sin cable no funcionará en las siguientes condiciones:
		- Cuando se muestra el menú o pantalla Ayuda del proyector.
		- Cuando **USB Type B** se establezca en **Easy Interactive Function** o **USB Display/Easy Interactive Function** en el menú **Extendida** del proyector (EB-695Wi/EB-685Wi/EB-680Wi/EB-675Wi).
		- Al ejecutar funciones distintas de la función Raton sin cable (como ajustar el volumen).

Sin embargo, si se emplea la función E-Zoom o Puntero, está disponible la función de retroceder o avanzar página.

- • ["Acercamiento de imágenes"](#page-36-0) p.128
- • ["Utilización del mando a distancia como puntero"](#page-39-0) p.131

<span id="page-39-0"></span>Puede utilizar el mando a distancia del proyector como puntero para ayudar a que la audiencia se concentre en información importante de la pantalla. La forma predeterminada del puntero es una flecha. Puede cambiar la forma desde la configuración **Forma del puntero** del menú **Ajustes** del proyector.

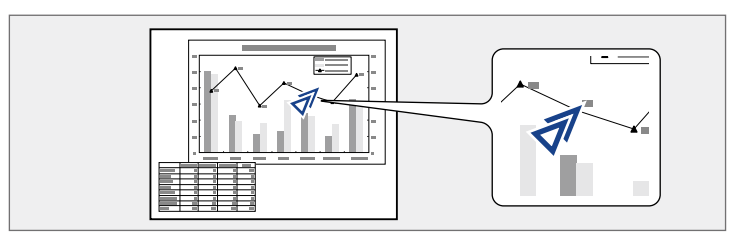

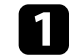

a Pulse el botón [Pointer] del mando a distancia.

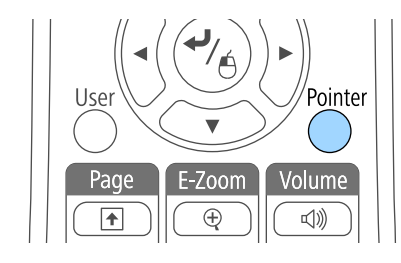

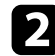

b Utilice los botones de flechas para mover el puntero en la pantalla. Para mover el puntero diagonalmente, pulse cualquier par de botones de flecha adyacentes al mismo tiempo.

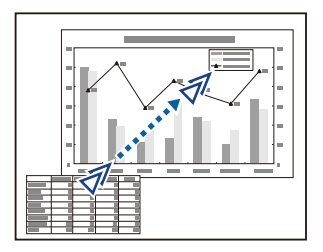

#### g **Enlaces relacionados**

• "Configuración de funciones del proyector - Menú Ajustes" p.184